Pioneer sound.vision.soul

# DVD Player DV-266-S DV-366-S DV-366-K DV-466-S DV-466-K

**Operating Instructions** 

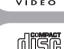

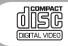

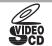

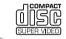

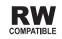

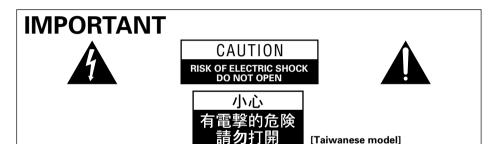

The lightning flash with arrowhead symbol within an equilateral triangle, is intended to alert the user to the presence of uninsulated "dangerous voltage" within the product's enclosure that may be of sufficient magnitude to constitute a risk of electric shock to persons.

#### CAUTION:

TO PREVENT THE BISK OF ELECTRIC SHOCK, DO NOT REMOVE COVER (OR BACK). NO USER-SERVICEABLE PARTS INSIDE REFER SERVICING TO OUALIFIED SERVICE PERSONNEL. The exclamation point within an equilateral triangle is intended to alert the user to the presence of operatina and important (servicing) maintenance instructions in the literature accompanying the appliance. H002 En

WARNING: The apparatus is not waterproofs, to prevent fire or shocks hazard, do not expose this apparatus to rain or moisture and do not put any water source near this apparatus, such as vase, flower pot, cosmetics container and medicine bottle etc. H001A En

#### CAUTION

This product contains a laser diode of higher class than 1. To ensure continued safety, do not remove any covers or attempt to gain access to the inside of the product.

Refer all servicing to gualified personnel.

The following caution label appears on your unit.

Location: rear of the unit

[Central and South American model model]

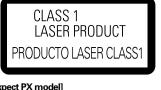

[Expect PX model]

CLASS 1 LASER PRODUCT

H018A En

When disposing of used batteries, please comply with governmental regulations or environmental public instruction's rules that apply in your country or area. H048 En

WARNING: BEFORE PLUGGING IN THE UNIT FOR THE FIRST TIME READ THE FOLLOWING SECTION CAREFULLY. THE VOLTAGE OF THE AVAILABLE POWER SUPPLY DIFFERS ACCORDING TO COUNTRY OR REGION, BE SURE THAT THE POWER SUPPLY VOLTAGE OF THE AREA WHERE THIS UNIT WILL BE USED MEETS THE REQUIRED VOLTAGE (E.G., 230V OR 120V) WRITTEN ON THE REAR PANEL.

H041A En

WARNING: NO NAKED FLAME SOURCES. SUCH AS LIGHTED CANDLE, SHOULD BE PLACED ON THE APPARATUS. IF NAKED FLAME SOURCES ACCIDENTALLY FALL DOWN, FIRE SPREAD OVER THE APPARATUS THEN MAY CAUSE FIRE.

H044 En

#### On the top of the player

| CAUTION | : VISIBLE AND INVISIBLE LASER<br>RADIATION WHEN OPEN. AVOID<br>EXPOSURE TO BEAM. |
|---------|----------------------------------------------------------------------------------|
| 注意      | :若打開會發生可見和不可見的<br>鐳射輻射,請勿受輻射。                                                    |
| VRW1961 |                                                                                  |

#### [Except PX and Taiwanese model]

| CAUTION  | VISIBLE AND INVISIBLE LASER RADIATION WHEN OPEN. AVOID EXPOSURE TO BEAM.                            |
|----------|----------------------------------------------------------------------------------------------------|
| VORSICHT | . SICHTBARE UND UNSICHTBARE LASERSTRAHLUNG, WENNABDECKUNG GEÖFFNET<br>'NICHT DEM STRAHL AUSSETZEN!  |
| ADVARSEL | . SYNLIG OG USYNLIG LASERSTRÅLING VED ÅBNING UNDGÅ UDSÆTTELSE FOR<br>* STRÅLING.                    |
| VARNING  | . SYNLIG OCH OSYNLIG LASERSTRÅLNING NÄR DENNA DEL ÅR ÖPPNAD BETRAKTA<br>* EJ STRÅLEN.               |
| VARO!    | . AVATTAESSA ALTISTUT NÄKYVÄ JA NÄKYMÄTTÖMÄLLE LASERSATEIL YLLE. ÄLÄ<br>' KATSO SÄTEESEN.           |
| CUIDADO  | . RADIACIÓN LÁSER VISIBLE E INVISIBLE AL ESTAR ABIERTO. EVITAR EXPOSICIÓN AL<br>* RAYO.<br>VRIV1872 |

#### [For Australian model]

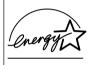

ENERGY STAR® and the ENERGY STAR certification mark are registered US marks.

K001C\_En

#### [For PX model]

**NOTE:** This equipment has been tested and found to comply with the limits for a Class B digital device, pursuant to Part 15 of the FCC Rules. These limits are designed to provide reasonable protection against harmful interference in a residential installation. This equipment generates, uses, and can radiate radio frequency energy and, if not installed and used in accordance with the instructions. may cause harmful interference to radio communications. However, there is no guarantee that interference will not occur in a particular installation. If this equipment does cause harmful interference to radio or television recention, which can be determined. by turning the equipment off and on, the user is encouraged to try to correct the interference by one or more of the following measures:

- Reorient or relocate the receiving antenna.
- Increase the separation between the equipment and receiver.
- Connect the equipment into an outlet on a circuit different from that to which the receiver is connected.
- Consult the dealer or an experienced radio/ TV technician for help.
   H010\_En

#### Information to User

Alteration or modifications carried out without appropriate authorization may invalidate the user's right to operate the equipment. Ho11\_En

#### CAUTION:

This product satisfies FCC regulations when shielded cables and connectors are used to connect the unit to other equipment. To prevent electromagnetic interference with electric appliances such as radios and televisions, use shielded cables and connectors for connections. Ho12\_En

#### CAUTION

- Use of controls or adjustments or performance of procedures other than those specified herein may result in hazardous radiation exposure.
- The use of optical instruments with this product will increase eye hazard. H013\_En

# Operating Environment H045\_En

Operating environment temperature and humidity:

 $+5^{\circ}C - +35^{\circ}C (+41^{\circ}F - +95^{\circ}F)$ ; less than 85%RH (cooling vents not blocked)

Do not install in the following locations

- Location exposed to direct sunlight or strong artificial light
- Location exposed to high humidity, or poorly ventilated location

**WARNING:** Slot and openings in the cabinet are provided for ventilation and to ensure reliable operation of the product and to protect it from overheating, to prevent fire hazard, the openings should never be blocked and covered with items, such as newspapers, table-cloths, curtains, etc. Also do not put the apparatus on the thick carpet, bed, sofa, or fabric having a thick pile.

**CAUTION:** THE STANDBY/ON BUTTON IS SECONDARY CONNECTED AND THEREFORE DOES NOT SEPARATE THE UNIT FROM MAINS POWER IN STANDBY POSITION. THEREFORE INSTALL THE UNIT SUITABLE PLACES EASY TO DISCONNECT THE MAINS PLUG IN CASE OF THE ACCIDENT. THE MAINS PLUG OF UNIT SHOULD BE UNPLUGGED FROM THE WALL SOCKET WHEN LEFT UNUSED FOR A LONG PERIOD OF TIME.

H017B\_En

This product is for general household purposes. Any failure due to use for other than household purposes (such as long-term use for business purposes in a restaurant or use in a car or ship) and which requires repair will be charged for even during the warranty period. K041\_En

This product incorporates copyright protection technology that is protected by method claims of certain U.S. patents and other intellectual property rights owned by Macrovision Corporation and other rights owners. Use of this copyright protection technology must be authorized by Macrovision Corporation, and is intended for home and other limited viewing uses only unless otherwise authorized by Macrovision Corporation. Reverse engineering or disassembly is prohibited.

This product includes FontAvenue<sup>®</sup> fonts licenced by NEC corporation. FontAvenue is a registered trademark of NEC Corporation.

# Thank you for buying this Pioneer product.

Please read through these operating instructions so that you will know how to operate your model properly. After you have finished reading the instructions, put them in a safe place for future reference.

# Contents

#### 01 Before you start

| Features                            |   | 6 |
|-------------------------------------|---|---|
| What's in the box                   |   | 7 |
| Putting the batteries in the remote |   |   |
| control                             |   | 7 |
| Using the remote control            |   | 7 |
| Disc / content format playback      |   |   |
| compatibility                       |   | 8 |
| General disc compatibility          |   | 8 |
| CD-R/RW compatibility               |   | 8 |
| DVD-R/RW compatibility              |   | 8 |
| PC-created disc compatibility       |   | 9 |
| About WMA                           |   | 9 |
| Compressed audio compatibility      |   | 9 |
| JPEG file compatibility             | 1 | 0 |

### 02 Connecting up

| Rear panel connections 1               | 1 |
|----------------------------------------|---|
| Easy connections 1                     | 2 |
| Connecting using the S-video output 1  | 3 |
| Connecting using the component video   |   |
| output 1                               | 4 |
| Taiwanese model only: Connecting using |   |
| the D1/D2 video output 1               | 4 |
| Connecting to an AV receiver 1         |   |

### **03 Controls and displays**

| Front panel    |  |  |  | • | • | • |   | • | • | • | • | • | 17 |
|----------------|--|--|--|---|---|---|---|---|---|---|---|---|----|
| Display        |  |  |  |   |   |   |   |   |   |   |   |   | 19 |
| Remote control |  |  |  | • | • |   | • |   | • | • | • | • | 20 |

#### 04 Getting started

| Switching on                        | . 22 |
|-------------------------------------|------|
| Let's Get Started                   |      |
| Using the on-screen displays        |      |
| Setting up with the Setup Navigator |      |
| Playing discs                       | . 27 |
| Basic playback controls             | .29  |
| Resume and Last Memory              |      |
| DVD-Video disc menus                | . 30 |
| Video CD/Super VCD PBC menus        | .31  |
|                                     |      |

## **05 Playing discs**

| Introduction                           | 32  |
|----------------------------------------|-----|
| Using the Disc Navigator to browse the |     |
| contents of a disc                     | .32 |
| Scanning discs                         | .33 |
| Playing in slow motion                 | .34 |
| Frame advance/frame reverse            | .34 |
| Looping a section of a disc            | .34 |
| Using repeat play                      | .35 |
| Using random play                      | .36 |
| Creating a program list                | .37 |
| Editing a program list                 | .39 |
| Other functions available from the     |     |
| program menu                           |     |
| Searching a disc                       |     |
| Switching subtitles                    |     |
| Switching DVD audio language           | .40 |
| Switching VR format DVD-RW audio       |     |
| channel                                | 41  |

| Switching audio channel when playing a |    |
|----------------------------------------|----|
| Video CD/Super VCD                     | 41 |
| Zooming the screen                     | 41 |
| Switching camera angles                | 42 |
| Displaying disc information            | 42 |

## **06 Viewing JPEG discs**

| Viewing JPEG discs                      | 44 |
|-----------------------------------------|----|
| Using the JPEG Disc Navigator and Photo |    |
| Browser                                 | 44 |
| Zooming the screen                      | 45 |

### **07 Audio Settings menu**

| Audio DRC         |   |  |     |   |  |   |   |   |  |   | 46 |
|-------------------|---|--|-----|---|--|---|---|---|--|---|----|
| Virtual Surround. | • |  | • • | • |  | • | • | • |  | • | 46 |

## 08 Video Adjust menu

| Video Adjust      |         | • |  | • | <br> | 48 |
|-------------------|---------|---|--|---|------|----|
| Creating your own | presets |   |  |   | <br> | 48 |

### **09 Initial Settings menu**

| Using the Initial Settings menu | 50 |
|---------------------------------|----|
|                                 |    |
| Digital Audio Out settings      |    |
| Digital Out                     | 50 |
| Dolby Digital Out               | 51 |
| DTS Out                         |    |
| 96kHz PCM Out                   |    |
|                                 |    |
| MPEG Out                        | 51 |
| Video Output settings           | 52 |
| TV Screen                       | 52 |
| Component Out                   | 52 |
| S-Video Out                     | 53 |
| Language settings               | 54 |
| 0 0 0                           |    |
| Audio Language                  |    |
| Subtitle Language               | 54 |
| DVD Menu Language               | 55 |
| Subtitle Display                | 55 |
| Display settings                | 56 |
| OSD Language                    | 56 |
|                                 |    |
| On Screen Display               | 56 |
| Angle Indicator                 | 56 |
| Options                         | 57 |

| Parental Loc  | k |  |  |  |  |  |  |  |  |  | . 57 |
|---------------|---|--|--|--|--|--|--|--|--|--|------|
| PhotoViewer . |   |  |  |  |  |  |  |  |  |  | . 59 |

### **010 Additional information**

| Taking care of your player and discs60  |
|-----------------------------------------|
| Handling discs60                        |
| Storing discs60                         |
| Discs to avoid61                        |
| Cleaning the unit's exterior61          |
| Cleaning the pickup lens61              |
| Problems with condensation61            |
| Hints on installation61                 |
| Moving the player62                     |
| Power cable caution62                   |
| Screen sizes and disc formats62         |
| Widescreen TV users62                   |
| Standard TV users62                     |
| Resetting the player63                  |
| Titles, chapters and tracks63           |
| DVD-Video regions64                     |
| Selecting languages using the           |
| language code list64                    |
| Language code list65                    |
| Country code list65                     |
| Glossary                                |
| Setting the TV system68                 |
| Watching NTSC on a PAL TV               |
| (MOD. PAL)                              |
| Taiwanese model only: Changing the      |
| on-screen display language to English69 |
| Specifications                          |

# Chapter 1 Before you start

### Features

#### 24-bit/192kHz compatible DAC

This player is fully compatible with high sampling-rate discs, capable of delivering better-than-CD sound quality in terms of dynamic range, low-level resolution and highfrequency detail.

# Excellent audio performance with Dolby<sup>\*1</sup> Digital and DTS<sup>\*2</sup> software

When connected to a suitable AV amplifier or receiver, this player gives great surround sound with Dolby Digital and DTS discs.

#### Virtual Dolby Digital using SRS TruSurround<sup>\*3</sup>

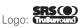

SRS TruSurround creates a realistic surround-sound effect from any Dolby Digital source using just two speakers. SRS TruSurround is a process approved by Dolby Laboratories for Virtual Dolby Digital sound. See *Virtual Surround* on page 46.

#### PureCinema progressive scan

When connected to a progressive scancompatible TV or monitor using the component video outputs, you can enjoy extremely stable, flicker free images, with the same frame refresh rate as the original movie.

#### Picture zoom

While a DVD or Video CD/Super VCD is playing, you can zoom in on any part of the picture at up to 4x magnification for a closer look. See *Zooming the screen* on page 41.

#### MP3 and WMA compatibility

This player is compatible with CD-R, CD-RW and CD-ROM discs that contain MP3 or WMA audio tracks. See also *Compressed audio compatibility* on page 9.

#### Graphical on-screen displays

Setting up and using your DVD player is made very easy using the graphical on-screen displays.

#### Energy saving design

This player features an auto power-off function. If the player is not used for over 30 minutes, it automatically switches itself into standby.

This unit is designed to use 0.18 W of power when in standby mode (except for Taiwan model: 0.1 W).

\*1 Manufactured under license from Dolby Laboratories. "Dolby" and the double-D symbol are trademarks of Dolby Laboratories.

\*2 "DTS" and "DTS Digital Out" are registered trademarks of Digital Theater Systems, Inc.

\*3 TruSurround, SRS and () symbol are trademarks of SRS Labs, Inc. TruSurround technology is incorporated under license from SRS Labs, Inc.

# What's in the box

Please confirm that the following accessories are in the box when you open it.

- Remote control
- AA/R6P dry cell batteries x2
- Audio/video cable (red/white/yellow plugs)
- Power cable (Central and South American model x2)
- Operating instructions x2 (Central and South American model x3, Australian and PX model x1)
- Remote control overlay (Taiwanese model only) Place the overlay on the remote control to be able to read the buttons in Chinese.

# Putting the batteries in the remote control

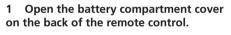

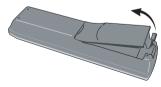

2 Insert two AA/R6P batteries into the battery compartment following the indications  $(\oplus, \bigcirc)$  inside the compartment.

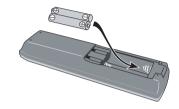

3 Close the cover.

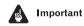

Incorrect use of batteries can result in hazards such as leakage and bursting. Please observe the following:

- Don't mix new and old batteries together.
- Don't use different kinds of battery together—although they may look similar, different batteries may have different voltages.
- Make sure that the plus and minus ends of each battery match the indications in the battery compartment.
- Remove batteries from equipment that isn't going to be used for a month or more.
- When disposing of used batteries, please comply with governmental regulations or environmental public instruction's rules that apply in your country or area.

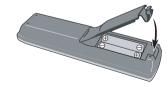

### Using the remote control

Keep in mind the following when using the remote control:

- Make sure that there are no obstacles between the remote and the remote sensor on the unit.
- The remote has a range of about 7m.
- Remote operation may become unreliable if strong sunlight or fluorescent light is shining on the unit's remote sensor.
- Remote controllers for different devices can interfere with each other. Avoid using remotes for other equipment located close to this unit.

#### H048 En

• Replace the batteries when you notice a fall off in the operating range of the remote.

# Disc / content format playback compatibility

### General disc compatibility

This player was designed and engineered to be compatible with software bearing one or more of the following logos:

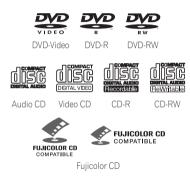

- KODAK Picture CD
- 🛫 is a trademark of Fuji Photo Film Co. Ltd.

This player supports the IEC's Super VCD standard. Compared to the Video CD standard, Super VCD offers superior picture quality, and allows two stereo soundtracks to be recorded. Super VCD also supports the widescreen size.

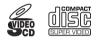

Super Video CD (Super VCD)

Other formats, including but not limited to the following, are not playable in this player:

#### DVD-Audio / SACD / DVD-RAM DVD-ROM / CD-ROM\*

\* Except those that contain MP3, WMA or JPEG. See also Compressed audio compatibility and JPEG file compatibility below.

DVD-R/RW and CD-R/RW discs (Audio CDs and Video CD/Super VCDs) recorded using a DVD recorder, CD recorder or personal computer may not be playable on this unit. This may be caused by a number of possibilities, including but not limited to: the type of disc used; the type of recording; damage, dirt or condensation on either the disc or the player's pick-up lens. See below for notes about particular software and formats.

### **CD-R/RW compatibility**

- This unit will play CD-R and CD-RW discs recorded in CD Audio or Video CD/Super VCD format, or as a CD-ROM containing MP3, WMA or JPEG files. However, any other content may cause the disc not to play, or create noise/distortion in the output.
- This unit cannot record CD-R or CD-RW discs.
- Unfinalized CD-R/RW discs recorded as CD Audio can be played, but the full Table of Contents (playing time, etc.) will not be displayed.

#### **DVD-R/RW** compatibility

- This unit will play DVD-R/RW discs recorded using the DVD-Video format that have been finalized using a DVD-recorder.
- This unit will play DVD-RW discs recorded using the Video Recording (VR) format.
- **DVD-RW** shows in the display when a VR format DVD-RW disc is loading.

## **Before you start**

- When playing a VR format DVD-RW discs that was edited on a DVD recorder, the screen may go momentarily black at edited points and/or you may see scenes from immediately before the edited point.
- This unit cannot record DVD-R/RW discs.
- Unfinalized DVD-R/RW discs cannot be played in this player.

#### PC-created disc compatibility

- If you record a disc using a personal computer, even if it is recorded in a "compatible format" as listed above, there will be cases in which the disc may not be playable in this machine due to the setting of the application software used to create the disc. In these particular instances, check with the software publisher for more detailed information.
- Check the DVD-R/RW or CD-R/RW software disc boxes for additional compatibility information.

### About WMA

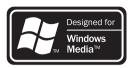

The Windows Media<sup>™</sup> logo printed on the box indicates that this player can playback WMA data.

WMA is short for Windows Media Audio and refers to an audio compression technology developed by Microsoft Corporation. WMA data can be encoded by using Windows Media Player version 8 (or less) or Windows Media Player for Windows XP.

Windows Media, and the Windows logo are trademarks, or registered trademarks of Microsoft Corporation in the United States and/or other countries.

#### Compressed audio compatibility

 This unit will play CD-ROM, CD-R, and CD-RW discs containing files saved in the MPEG-1 Audio Layer 3 (MP3) or Windows Media Audio (WMA) format with a sampling rate of 32\*, 44.1 or 48kHz. Incompatible files will not play and the message Can't play this format will be displayed (NO PLAY in the front panel display).

\* This unit will not play 32kHz WMA files encoded at 20kbps.

- Fixed bit-rate MP3 files are recommended. Variable bit-rate (VBR) MP3 files are playable, but playing time may not be shown correctly.
- This player is compatible with WMA data encoded using Windows Media Player version 8 (or less) or Windows Media Player for Windows XP.
- This player is not compatible with lossless-encoding or variable bit-rate (VBR) WMA files.
- WMA files encoded with DRM (Digital Rights Management) copy protection will not play and the message Can't play this format will be displayed (NO PLAY in the front panel display).

- The CD-ROM used to compile your WMA/ MP3 files must be ISO 9660 Level 1 or 2 compliant. CD physical format: Mode1, Mode2 XA Form1. Romeo and Joliet file systems are both compatible with this player.
- Use CD-R or CD-RW media for recording your files. The disc must be finalized (i.e. the session must be closed) in order to play in this unit. This player is not compatible with multi-session discs. Only the first session of a multi-session disc will be recognized.
- This player only plays tracks that are named with the file extension .mp3, .MP3, .wma, or .WMA.
- When naming MP3 and WMA files, add the corresponding file name extension (.mp3 or .wma). Files are played according to the file extension. To prevent noise and malfunctions, do not use these extensions for other kinds of files.
- This player can recognize up to 999 files (WMA/MP3/JPEG) and up to 499 folders. If a disc exceeds these limits, only files and folders up to these limits will be playable. Files and folders are read/displayed in alphabetical order. Note that if the file structure is very complex, you may not be able to read/play all files on the disc.
- Folder and track names (excluding the file extension) are displayed.
- There are many different recording bitrates available to encode MP3 files. This unit was designed to be compatible with all of them. Audio encoded at 128Kbps should sound close to regular CD Audio quality. This player will play lower bit-rate files, but please note that the sound quality becomes noticeably worse at lower bit-rates.

### JPEG file compatibility

- Baseline JPEG and EXIF 2.1\* still image files up to 8 mega-pixels are supported (maximum vertical and horizontal resolution is 5120 pixels). (\**File format used by digital still cameras*)
- The CD-ROM used to compile your JPEG files must be ISO 9660 Level 1 or 2 compliant. CD physical format: Mode1, Mode2 XA Form1. Romeo and Joliet file systems are both compatible with this player.
- This player only displays files that are named with the file extension .jpg or .JPG.

# Chapter 2 Connecting up

# **Rear panel connections**

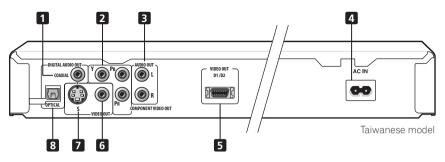

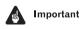

 When connecting this player up to your TV, AV receiver or other components, make sure that all components are switched off and unplugged.

#### 1 DIGITAL AUDIO OUT – COAXIAL

This is a digital audio output for connection to a PCM, Dolby Digital, DTS and/or MPEGcompatible AV receiver that has a coaxial digital input.

Connect using a commercially available coaxial digital audio cable.

#### 2 COMPONENT VIDEO OUT

This is a high quality video output for connection to a TV, monitor or AV receiver that has component video inputs.

Connect using a commercially available three-way component video cable. Be careful to match the colors of the jacks and cables for correct connection.

#### 3 AUDIO OUT L / R

This pair of analog audio outputs connects to your TV, AV receiver or stereo system. Even if you are connecting up one of the digital outputs, we still recommend you connect these jacks.

Use the supplied audio/video cable when connecting these jacks. Match the colors of the jacks and cables for correct stereo sound.

#### 4 AC IN

Connect the supplied power cable here, then plug into a power outlet.

# **5 VIDEO OUT D1/D2** (*Taiwanese model only*)

Use to connect this player to a TV with a D video input.

#### 6 VIDEO OUT

This is a standard video output that you can connect to your TV or AV receiver using the supplied audio/video cable.

02

#### 7 S (S-video output)

This is an S-video output that you can use instead of the video output described in **5** above.

#### 8 DIGITAL AUDIO OUT - OPTICAL

This is a digital audio output for connection to a PCM, Dolby Digital, DTS and/or MPEGcompatible AV receiver that has an optical digital input.

Connect using a commercially available optical digital audio cable.

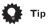

- You may find it useful to have the manuals supplied with your other components handy when connecting this player.
- If you come across any unfamiliar terms in this section of the manual, turn to the *Glossary* on page 66.

## **Easy connections**

The setup described here is a basic setup that allows you to play discs using just the cables supplied with the player. In this setup, stereo audio is played through the speakers in your TV.

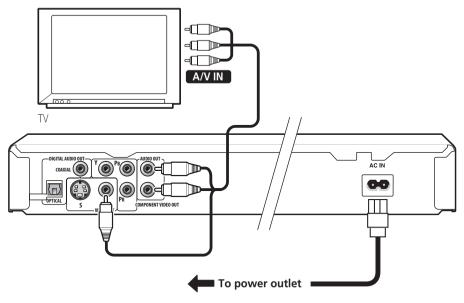

## **Connecting up**

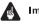

#### Important

- This player is equipped with copy protection technology. Do not connect this player to your TV via a VCR using AV cables, as the picture from this player will not appear properly on your TV. (This player may also not be compatible with some combination TV/VCRs for the same reason; refer to the manufacturer for more information.)
- When connecting to your TV as shown above, do not set the **Component Out** setting (page 52) to **Progressive**.

# 1 Connect the VIDEO OUT and AUDIO OUT L/R jacks to a set of A/V inputs on your TV.

Use the supplied audio/video cable, connecting the red and white plugs to the audio outputs and the yellow plug to the video output. Make sure you match up the left and right audio outputs with their corresponding inputs for correct stereo sound.

See below if you want to use a component or S-video cable for the video connection.

# 2 Connect the supplied AC power cable to the AC IN inlet, then plug into a power outlet.

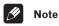

- Before unplugging the player from the power outlet, make sure you first switch it into standby using either the front panel O STANDBY/ON button, or the remote control, and wait of the -OFF- message to disappear from the player's display.
- For the above reasons, do not plug this player into a switched power supply found on some amplifiers and AV receivers.

 When TV System is set to AUTO or NTSC, and playing an NTSC disc only: When Component Out (page 52) is set to Progressive, there is no video output from the VIDEO OUT (composite) and S (S-video) jacks. If you want to display video on more than one monitor simultaneously, make sure that it is set to Interlace. Switch the player to standby then, using the front panel controls, press O STANDBY/ON while pressing I=< == to switch the player back to Interlace.

# Connecting using the S-video output

If your TV (or other equipment) has an S-video input, you can use this instead of the standard (composite) output for a better quality picture.

# • Use an S-video cable (not supplied) to connect the S-VIDEO OUT to an S-video input on your TV (or monitor or AV receiver).

Line up the small triangle above the jack with the same mark on the plug before plugging in.

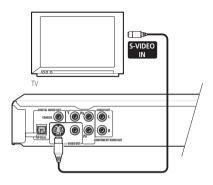

# Connecting using the component video output

You can use the component video output instead of the standard video out jack to connect this player to your TV (or other equipment). This should give you the best quality picture from the three types of video output available.

Use a component video cable (not supplied) to connect the COMPONENT VIDEO OUT jacks to a component video input on your TV, monitor or AV receiver.

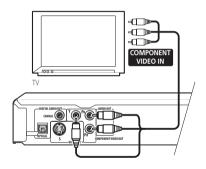

| IJ | Note |
|----|------|
|    |      |

 To set up the player for use with a progressive scan TV, see Component Out on page 52.

# Taiwanese model only: Connecting using the D1/D2 video output

If your TV is equipped with a D type video input, you can use a Divideo cable to connect this player to your TV.

Use a D video cable (not supplied) to connect the VIDEO OUT D1/D2 jacks to a D type video input on your TV, monitor or AV receiver.

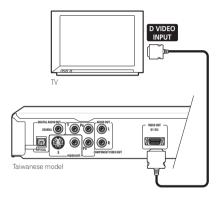

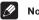

## Note

 The D video output on this player outputs only NTSC video.

# **Connecting to an AV receiver**

To enjoy multichannel surround sound you need to connect this player to an AV receiver using a digital output. This player has both coaxial and optical digital jacks; use whichever is convenient.

In addition to a digital connection, we recommend also connecting using the stereo analog connection.

You'll probably also want to connect a video output to your AV receiver. You can use any of the video outputs available on this player (the illustration shows a standard (composite) connection).

# 1 Connect one of DIGITAL AUDIO OUT jacks on this player to a digital input on your AV receiver.

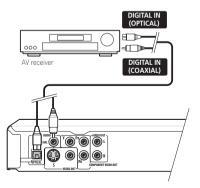

This enables you to listen to multichannel surround sound.

For an optical connection, use an optical cable (not supplied) to connect the **OPTICAL DIGITAL AUDIO OUT** jack to an optical input on your AV receiver.

For a coaxial connection, use a coaxial cable (similar to the supplied video cable) to connect the **COAXIAL DIGITAL AUDIO OUT** jack to a coaxial input on your AV receiver. 2 Connect the analog AUDIO OUT L/R and VIDEO OUT jacks on this player to a set of analog audio and video inputs on your AV receiver.

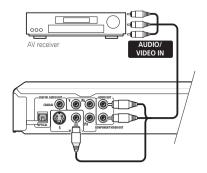

The diagram shows standard video connections, but you can alternatively use the S-video or component video connections if they're available.

# 3 Connect the AV receiver's video output to a video input on your TV.

# 🚺 Тір

• You usually have to connect the same kind of video cable between your DVD player and AV receiver, and between your AV receiver and TV.

# 👽 FAQ

• My TV doesn't have any inputs to connect the DVD player. How can I watch DVDs?

If your TV has no inputs you can't use this player with it.

• My VCR is already connected to my TV, so there aren't any spare inputs. What should I do?

If all your TV's inputs are already in use, you can buy a video input selector from an electronics store, which effectively gives you more inputs.

• *My TV only has one input for the sound. What should I plug it into?* 

If you don't mind mono sound, you can buy a stereo RCA-to-mono RCA cable from an electronics store. Connect the stereo end to this player and the mono end to your TV.

If you want stereo sound, connect this player to your amplifier or stereo system using a stereo audio cable.

 I connected the DVD player to my AV receiver, and although the sound is fine, there's no picture. What did I do wrong?

Make sure that the correct video input is selected on your TV.

Also make sure that the type of video connection from the DVD player to your AV receiver is the same as that from the receiver to your TV. Most AV receivers won't convert from one kind of connection to another.

# Chapter 3 Controls and displays

# **Front panel**

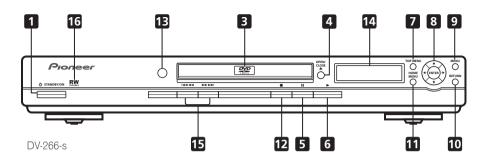

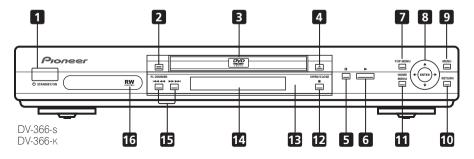

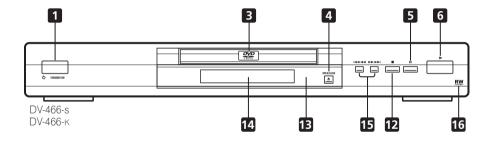

## **Controls and displays**

#### 1 O STANDBY/ON

Press to switch the player on or into standby.

#### 2 FL DIMMER

Press to dim or brighten the display.

#### 3 Disc tray

#### 4 ▲ OPEN/CLOSE

Press to open or close the disc tray.

#### 5 II

Press to pause playback. Press again to restart.

#### 6 🕨

Press to start or resume playback.

#### 7 TOP MENU

Press to display the top menu of a DVD disc.

#### 8 ENTER & cursor buttons

Use to navigate on-screen displays and menus. Press **ENTER** to select an option or execute a command.

#### 9 MENU

Press to display a DVD disc menu, or the Disc Navigator if a VR format DVD-RW, CD, Video CD/Super VCD, MP3, WMA or JPEG disc is loaded.

#### **10 RETURN**

Press to return to a previous menu screen.

#### **11 HOME MENU**

Press to display (or exit).

#### 12 🔳

Press to stop the disc (you can resume playback by pressing  $\blacktriangleright$  (play)).

#### 13 Remote control sensor

The remote control has a range of up to about 7m.

#### 14 Display

See page 19 for a description of the display.

#### 15 | << << and >> >>|

- Press and hold for fast reverse/forward scanning.
- Press to jump to the previous/next chapter or track.

# 16 **RW**

This mark indicates compatibility with DVD-RW discs recorded on a DVD recorder in Video Recording mode.

# **Controls and displays**

# Display

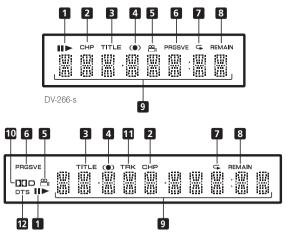

DV-366-s/ DV-366-к/ DV-466-s/ DV-466-к

#### 1 II and ►

Indicates whether a disc is playing or paused.

#### 2 CHP

Indicates that the character display is showing a DVD chapter number.

#### 3 TITLE

Indicates that the character display is showing a DVD title number.

#### **4** (•)

Lights when DOV/SRS TruSurround is selected.

#### 5 🕰

Lights during multi-angle scenes on a DVD disc.

#### 6 PRGSVE

Lights when the player is set to output progressive scan video (see *Component Out* on page 52).

#### 7 🗣

Lights in any of the repeat play modes.

#### 8 REMAIN

Indicates that the character display is showing the disc or title/chapter/track remain time.

#### 9 Character display

#### 10 🗖 D

Lights when a Dolby Digital soundtrack is playing.

#### 11 TRK

Indicates that the character display is showing a CD or Video CD/Super VCD track number.

#### 12 DTS

Lights when a DTS soundtrack is playing.

## Remote control

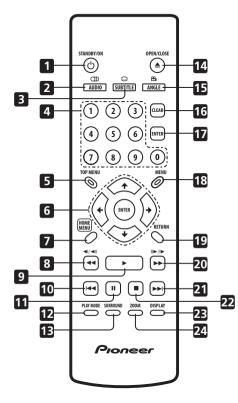

#### 1 O STANDBY/ON

Press to switch the player on or into standby.

#### 2 AUDIO

Press to select the audio channel or language (see *Switching DVD audio language* on page 40).

#### **3 SUBTITLE**

Press to select a subtitle display (see *Switching subtitles* on page 40).

#### 4 Number buttons

#### 5 TOP MENU

Press to display the top menu of a DVD disc.

#### 6 ENTER & cursor buttons

Use to navigate on-screen displays and menus. Press **ENTER** to select an option or execute a command.

#### 7 HOME MENU

Press to display (or exit) the on-screen display.

#### 8 **◄◄** and **◄**I/**◄**II

Use for reverse slow motion playback, frame reverse and reverse scanning.

#### 9 🕨

Press to start or resume playback.

#### 10 া 🛋

Press to jump to the beginning of the current chapter or track, then to previous chapters/ tracks.

#### 11 II

Press to pause playback; press again to restart.

#### 12 PLAY MODE

Press to display the Play Mode menu. (You can also get to the Play Mode menu by pressing **HOME MENU** and selecting Play Mode).

Press to activate/switch off DOV/SRS TruSurround.

#### 14 ▲ OPEN/CLOSE

Press to open or close the disc tray.

#### 15 ANGLE

Press to change the camera angle during DVD multi-angle scene playback (see *Switching camera angles* on page 42).

#### 16 CLEAR

Press to clear a numeric entry.

#### **17 ENTER**

Use to select menu options, etc. (works exactly the same as the **ENTER** button in **6** above).

#### 18 MENU

Press to display a DVD disc menu, or the Disc Navigator if a VR format DVD-RW, CD, Video CD/Super VCD, MP3, WMA or JPEG disc is loaded.

#### **19 RETURN**

Press to return to a previous menu screen.

#### 20 ►► and ►/II►

Use for forward slow motion playback, frame advance and forward scanning.

#### 21 ▶▶

Press to jump to the next chapter or track.

#### 22 🔳

Press to stop the disc (you can resume playback by pressing  $\blacktriangleright$  (play)).

#### 23 DISPLAY

Press to display information about the disc playing (see *Displaying disc information* on page 42).

#### 24 ZOOM

Press to change the zoom level (see *Zooming the screen* on page 41).

04

# Chapter 4 Getting started

# Switching on

After making sure that everything is connected properly and that the player is plugged in, press **O STANDBY/ON** on the front panel, or on the remote control to switch the player on.

Also, switch on your TV and make sure that it is set to the input you connected the DVD player to.

#### ം standby/on

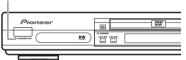

DV-366-s/ DV-366-к

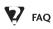

• My DVD player switches on but there is nothing displayed on my TV.

Make sure that the TV is set to the correct video input (not a TV channel). For example, if you connected this player to the **VIDEO 1** inputs on your TV, switch your TV to **VIDEO 1**.

# 🖉 Note

• This player features a screen saver and an auto power off function. If the player is stopped and no button is pressed for five minutes, the screen saver starts. If the disc tray is closed but no disc is playing and no control is pressed for 30 minutes, the player automatically goes into standby.

# Let's Get Started

When you switch on the player for the first time, you should see a welcome screen displayed on your TV. From here you can let the player know what kind of TV you have, then either use the Setup Navigator to make more settings, or jump right in and start playing some discs.

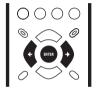

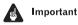

• For customers in Taiwan: The default onscreen menu language is Traditional Chinese. Use the instructions below to complete the Let's Get Started setup, then see page 69 for instructions on changing the on-screen display language to English. 1 Press ENTER to move on to the next screen.

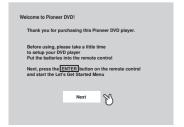

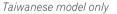

| 現在讓我們啓                                             | 動菜單                                            |                           |
|----------------------------------------------------|------------------------------------------------|---------------------------|
| <u>کار () () () () () () () () () () () () () </u> | 12:8317足部種純型約3<br>使用 ← (→ 按鈕環構 -<br>再按 (ENTER) | レントロン (4:3)<br>歴史で登場(4:3) |

Taiwanese model only

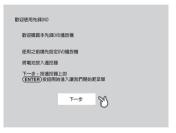

2 Use the ←/→ (cursor left/right) buttons to select either 'Wide screen (16:9)' or 'Standard size screen (4:3)' according to the kind of TV you have, then press ENTER.

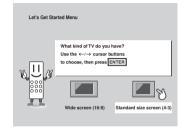

3 Press ENTER again to finish setting up.

| Let's Get Sta | rled Menu                                                                                              |
|---------------|----------------------------------------------------------------------------------------------------|
| N U M         | Setup complete<br>If you're finished setting up,<br>choose (Complete),<br>to start again choose [Back] |
|               | Complete M Back                                                                                        |

#### Taiwanese model only

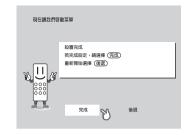

• Select **Back** then press **ENTER** if you want to go back and change the setting you just made.

04

## Using the on-screen displays

For ease of use, this player makes extensive use of graphical on-screen displays (OSDs). You should get used to the way these work as you'll need to use them when setting up the player, using some of the playback features, such as program play, and when making more advanced settings for audio and video.

All the screens are navigated in basically the same way, using the cursor buttons (↑/↓/ ←/→)to change the highlighted item and pressing **ENTER** to select it.

# Important

• Throughout this manual, 'Select' means use the cursor buttons to highlight an item on-screen, then press **ENTER**.

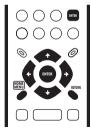

| Button          | What it does                                                                                      |
|-----------------|---------------------------------------------------------------------------------------------------|
| HOME<br>MENU    | Display/exit the on-screen dis-<br>play.                                                          |
| <b>↑</b> /↓/←/→ | Changes the highlighted menu item.                                                                |
| ENTER           | Selects the highlighted menu<br>item (both <b>ENTER</b> buttons work<br>in exactly the same way). |
| RETURN          | Returns to the main menu with-<br>out saving changes.                                             |

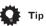

- If you're using the DV–266-S, DV-366-S, or DV-366-K, the buttons to navigate the onscreen displays are available on the front panel as well as the remote control. (See *Front panel* on page 17 for the location and description of all the front panel controls for your model.)
- The button guide at the bottom of every OSD screen shows you which buttons you'll need to use for that screen.

# Setting up with the Setup Navigator

Using the Setup Navigator you can make a number of other initial settings for this player. We recommend using the Setup Navigator, especially if you connected this player to an AV receiver for playing surround sound. To answer some of the questions about digital audio formats you may need to look at the instructions that came with your AV receiver.

#### 1 If a disc is playing, press ■ (stop).

Also turn on your TV and make sure that it is set to the correct video input.

#### 2 Press HOME MENU.

The on-screen display (OSD) appears.

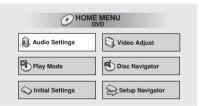

#### 3 Select 'Setup Navigator'.

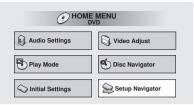

#### 4 Select a DVD language.

Some DVD discs feature on-screen menus, soundtracks and subtitles in several languages. Set your preferred language here.

Setup Navigator

| [            |                |
|--------------|----------------|
| DVD Language | English        |
|              | French         |
|              | Spanish        |
|              | Chinese        |
|              | Other Language |
|              |                |
|              |                |
|              | DVD Language   |

#### Taiwanese model only

|                    |              | (              |
|--------------------|--------------|----------------|
| Language Settings  | DVD Language | Chinese        |
| Audio Out Settings |              | English        |
| AV Receiver Func.  |              | Other Language |
|                    |              |                |
|                    |              |                |
|                    |              |                |

- Note that the language you choose here may not be available on all discs.
- If you want to select a language other than those listed, select Other
   Language. See Selecting languages using the language code list on page 64 for detailed information.

#### 5 Did you connect this player to an amplifier or AV receiver? Select Connected or Not Connected.

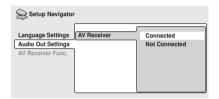

• If you selected **Not Connected** here, that completes setup using the Setup Navigator. Press **ENTER** to exit.

# 6 Did you connect this player to an AV receiver using a digital output? Select Connected or Not Connected.

| Setup Navigator                                              |                                  |                            |
|--------------------------------------------------------------|----------------------------------|----------------------------|
| Language Settings<br>Audio Out Settings<br>AV Receiver Func. | AV Receiver<br>Digital Audio Out | Connected<br>Not Connected |

• If you selected **Not Connected** here, that completes setup using the Setup Navigator. Press **ENTER** to exit.

# 7 Is your AV receiver Dolby Digital compatible?

Select Compatible, Not Compatible or Don't Know.

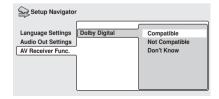

8 Is your AV receiver DTS compatible? Select Compatible, Not Compatible or Don't Know.

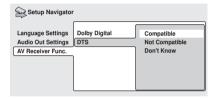

9 Is your AV receiver MPEG compatible? Select Compatible, Not Compatible or Don't Know.

| Setup Navigator                         |                      |                              |
|-----------------------------------------|----------------------|------------------------------|
| Language Settings<br>Audio Out Settings | Dolby Digital<br>DTS | Compatible<br>Not Compatible |
| AV Receiver Func.                       | MPEG                 | Don't Know                   |
|                                         |                      |                              |
|                                         | l                    |                              |

10 Is your AV receiver compatible with 96kHz Linear PCM audio? Select Compatible, Not Compatible or Don't Know.

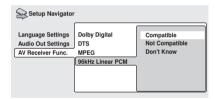

11 Press ENTER to complete the setup, or press HOME MENU to quit the Setup Navigator without making any changes.

| Setup Navigator                                              |                                      |                                                                        |
|--------------------------------------------------------------|--------------------------------------|------------------------------------------------------------------------|
| Language Settings<br>Audio Out Settings<br>AV Receiver Func. | Dolby Dig<br>DTS<br>MPEG<br>96kHz Li | gital Compatible<br>Settings complete<br>Press[ENTER] to exit<br>ENTER |

Congratulations, setup is complete!

# **Getting started**

# **Playing discs**

The basic playback controls for playing DVD, CD, Video CD/Super VCD and WMA/MP3 discs are covered here. Further functions are detailed in the next chapter.

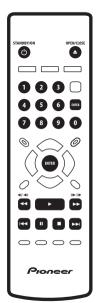

#### 

If you're playing a DVD or Video CD/Super VCD, also turn on your TV and make sure that it is set to the correct video input.

# 2 Press $\triangleq$ OPEN/CLOSE to open the disc tray.

#### 3 Load a disc.

Load a disc with the label side facing up, using the disc tray guide to align the disc (if you're loading a double-sided DVD disc, load it with the side you want to play face down).

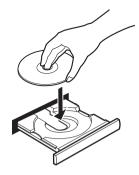

#### 4 Press ► (play) to start playback.

If you're playing a DVD or Video CD/Super VCD, a menu may appear. See *DVD-Video disc menus* on page 30 and *Video CD/Super VCD PBC menus* on page 31 for more on how to navigate these.

If you're playing an WMA/MP3 disc, it may take a few seconds before playback starts, depending on the complexity of the file structure on the disc.

If you loaded a CD/CD-R/RW containing JPEGs, a slideshow will start. See *Viewing JPEG discs* on page 44 for more on playing these discs.

• See also *PhotoViewer* on page 59 if the disc contains both WMA/MP3 audio files and JPEG picture files (by default, you will not be able to play the WMA/MP3 files).

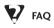

• After I load a DVD disc, it ejects automatically after a few seconds!

Most likely, the disc is the wrong region for your player. The region number should be printed on the disc; check it against the region number of the player (which you can find on the rear panel). See also *DVD-Video regions* on page 64.

If the region number is OK, it may be that the disc is damaged or dirty. Clean the disc and look for signs of damage. See also *Taking care of your player and discs* on page 60.

• Why won't the disc I loaded play?

First check that you loaded the disc the right way up (label side up), and that it's clean and not damaged. See *Taking care of your player and discs* on page 60 for information on cleaning discs.

If a disc loaded correctly won't play, it's probably an incompatible format or disc type, such as DVD-Audio or DVD-ROM. See *Disc / content format playback compatibility* on page 8 for more on disc compatibility.

 I have a widescreen TV so why are there black bars at the top and bottom of the screen when I play some discs?

Some movie formats are such that even when played on a widescreen TV, black bars are necessary at the top and bottom of the screen. This is not a malfunction.  I have a standard (4:3) TV and set the player to show widescreen DVDs in pan & scan format, so why do I still get black bars top and bottom with some discs?

Some discs override the display preferences of the player, so even if you have **4:3** (Pan & Scan) selected, those discs will still be shown in letter box format. This is not a malfunction.

 My AV receiver is definitely compatible with 96kHz Linear PCM audio, but it doesn't seem to work with this player. What's wrong?

For digital copy-protection purposes, some 96kHz DVD discs are automatically downsampled to 48kHz. This is not a malfunction. With these kinds of discs, if you want to enjoy high-quality analog audio, set **Digital Out** to **Off** (see *Digital Out* on page 50), and **96kHz PCM Out** to **96kHz** (see *96kHz PCM Out* on page 51).

### **Basic playback controls**

The table below shows the basic controls on the remote for playing discs. The following chapter covers more playback features in more detail.

| Button | What it does                                                                                                    |
|--------|----------------------------------------------------------------------------------------------------|
| •      | Starts playback.<br>DVD and Video CD/Super VCD: If<br>the display shows <b>RESUME</b> or<br><b>LAST MEM</b> playback starts from<br>the resume or last memory point<br>(see also <i>Resume and Last Mem-<br/>ory</i> below.) |
| 11     | Pauses a disc that's playing, or restarts a paused disc.                                                                                                    |
| •      | Stops playback.<br>DVD and Video CD/Super VCD:<br>Display shows <b>RESUME</b> . Press ■<br>(stop) again to cancel the resume<br>function. (See also <i>Resume and</i><br><i>Last Memory</i> below.)                          |
|        | Press to start fast reverse scan-<br>ning. Press ► (play) to resume<br>normal playback.                                                                                                    |
| ••     | Press to start fast forward scan-<br>ning. Press ► (play) to resume<br>normal playback.                                                                                                    |
|        | Skips to the start of the current track or chapter, then to previous tracks/chapters.                                                                                                    |
|        | Skips to the next track or chapter.                                                                                                    |

# Button What it does Numbers Use to enter a title/track number. Press ENTER to select (or wait a few seconds). • If the disc is stopped, playback starts from the selected title (for DVD) or track number (for CD/ Video CD/Super VCD/WMA/MP3).

• If the disc is playing, playback jumps to the start of the selected chapter or track.

#### **Front panel controls**

The  $\blacktriangleright$  (play),  $\blacksquare$  (stop), and  $\blacksquare$  (pause) buttons on the front panel work in exactly the same way as their remote control equivalents.

The combined scan/skip buttons on the front panel (I◄◀ ◄◄ and ►► ►►I) work slightly differently from the remote buttons. Press and hold for fast scan; press for track/chapter skip.

See *Front panel* on page 17 for the location and description of all the front panel controls for your model.

- Important
- You may find with some DVD discs that some playback controls don't work in certain parts of the disc. This is not a malfunction.
- Track skip and number buttons for track selection do not work with unfinalized CD-R/RW discs.

04

#### **Resume and Last Memory**

When you stop playback of a DVD or Video CD/Super VCD disc, **RESUME** is shown in the display indicating that you can resume playback again from that point.

If the disc tray is not opened, the next time you start playback the display shows **RESUME** and playback resumes from the resume point.

For DVD discs only: If you take the disc out of the player, the play position is stored in memory. When you load the disc next time, the display shows **LAST MEM** and you can resume playback (this works for up to five discs).

If you want to clear the resume/last memory point, press ■ (stop) while **RESUME** or **LAST MEM** is displayed.

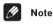

- When a Video CD/Super VCD is loaded, the Resume point is lost if the player is switched off.
- For the Last Memory function to work, you must press ■ (stop) to stop playback before opening the disc tray.
- The Last Memory function doesn't work with VR format DVD-RW discs.

#### **DVD-Video disc menus**

Many DVD-Video discs contain menus from which you can select what you want to watch. They may give access to additional features, such as subtitle and audio language selection, or special features such as slideshows. See the disc packaging for details.

Sometimes DVD-Video menus are displayed automatically when you start playback; others only appear when you press **MENU** or **TOP MENU**.

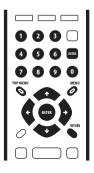

| Button          | What it does                                                                              |
|-----------------|-------------------------------------------------------------------------------------------|
| TOP MENU        | Displays the 'top menu' of a DVD disc—this varies with the disc.                          |
| MENU            | Displays a DVD disc menu—this varies with the disc and may be the same as the 'top menu'. |
| <b>1</b> /↓/←/→ | Moves the cursor around the screen.                                                       |
| ENTER           | Selects the current menu option.                                                          |
| RETURN          | Returns to the previously displayed menu screen.                                          |
| Numbers         | Highlights a numbered menu<br>option (some discs only). Press<br><b>ENTER</b> to select.  |

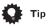

 If you're using the DV–266-S, DV-366-S, or DV-366-K, most of the buttons to navigate DVD disc menus are available on the front panel as well as the remote control. (See *Front panel* on page 17 for the location and description of all the front panel controls for your model.)

# **Getting started**

### Video CD/Super VCD PBC menus

Some Video CD/Super VCDs have menus from which you can choose what you want to watch. These are called PBC (Playback control) menus.

You can play a PBC Video CD/Super VCD without having to navigate the PBC menu by starting playback using a number button to select a track, rather than the ► (play) button.

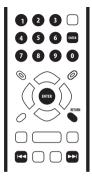

| Button  | What it does                                                       |
|---------|--------------------------------------------------------------------|
| RETURN  | Displays the PBC menu.                                             |
| Numbers | Use to enter a numbered menu option. Press <b>ENTER</b> to select. |
|         | Displays the previous menu page<br>(if there is one).              |
|         | Displays the next menu page (if there is one).                     |

# Chapter 5 Playing discs

# Introduction

Most of the features described in this chapter make use of on-screen displays. For an explanation of how to navigate these, see *Using the on-screen displays* on page 24.

Many of the functions covered in this chapter apply to DVD discs, Video CD/Super VCDs, CDs and WMA/MP3/JPEG discs, although the exact operation of some varies slightly with the kind of disc loaded.

Some DVD discs restrict the use of some functions (random or repeat, for example). This is not a malfunction.

When playing Video CD/Super VCDs, some of the functions are not available during PBC playback. If you want to use them, start the disc playing using a number button to select a track.

# Using the Disc Navigator to browse the contents of a disc

Use the Disc Navigator to browse through the contents of a disc to find the part you want to play. You can use the Disc Navigator when a disc is playing or stopped.

# 1 Press HOME MENU and select 'Disc Navigator' from the on-screen display.

Alternatively, if a VR format DVD-RW, CD, Video CD/Super VCD or WMA/MP3/JPEG disc is loaded, you can press **MENU**, which takes you straight to the Disc Navigator screen.

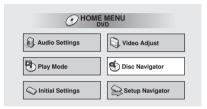

#### 2 Select what you want to play.

Depending on the type of disc you have loaded, the Disc Navigator looks slightly different.

The screen for DVD discs shows the titles on the left and the chapters on the right. Select a title, or a chapter within a title.

| 🐔 Disc Navigator |            |             |
|------------------|------------|-------------|
|                  | Title 1-10 | Chapter 1-3 |
| DVD              | Title 01   | Chapter 001 |
|                  | Title 02   | Chapter 002 |
|                  | Title 03   | Chapter 003 |
|                  | Title 04   |             |
|                  | Title 05   |             |
|                  | Title 06   |             |
|                  | Title 07   |             |
|                  | Title 08   |             |

For a VR (Video Recording) mode DVD-RW disc select beween the **Playlist** and **Original** areas of the disc, or a title. Press → (cursor right) to preview the title.

• It's not possible to switch between Original and Playlist during playback.

# Plaving discs

 Not all VR format DVD-RW discs have a Playlist.

| 🔨 Disc Navigator                |                                                                                  |
|---------------------------------|----------------------------------------------------------------------------------|
| DVD-RW<br>Original<br>Play List | Title(1-03)<br>01.331 FIRST LEAGUE<br>02.428 SECOND LEAGUE<br>03.429 FINAL ROUND |

The screen for CDs and Video CD/Super VCDs shows a list of tracks

| 🕙 Disc Navigator | Track 1-10                                                                                   |
|------------------|----------------------------------------------------------------------------------------------|
| CD               | Track 01<br>Track 02<br>Track 03<br>Track 04<br>Track 05<br>Track 05<br>Track 06<br>Track 07 |

The screen for an WMA/MP3 disc shows the folder names on the left and the track names on the right (note that if there are more than 16 folders or names that contain accented or non-roman characters, tracks and folders may show up with generic names - F\_033, T 035. etc.).

Select a folder, or a track within a folder.

| Disc Navigator |                   |                        |
|----------------|-------------------|------------------------|
|                | Folder 1-17       | Track 1-10             |
| WMA/MP3        | 001. ACP          | 001. Gravity deluxe    |
|                | 002. Nth Degree   | 002. Tesla's patent    |
|                | 003. Pfeuti       | 003. Border dispute    |
|                | 004. Live         | 004. Delayed by rain   |
|                | 005. Glitch music | 005. Accident incident |
|                | 006. CodHead      | 006. Pigeon post       |
|                | 007. Thermo       | 007. Outernational     |
|                | 008. Missing Man  | 008. Vacuum tube       |

Playback starts after you press ENTER.

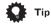

 The Disc Navigator is not available unless there is a disc loaded.

- It's not possible to use the Disc Navigator when playing a Video CD/Super VCD in PBC mode or an unfinalized CD-R/RW disc
- Another way to find a particular place on a disc is to use one of the search modes See Searching a disc on page 40.

# Scanning discs

You can fast-scan discs forward or backward at various different speeds.

During playback, press << or >> to start scanning.

#### Press repeatedly to increase the scan-2 ning speed.

- WMA/MP3 tracks can only be scanned at one speed.
- The scanning speed is shown on-screen.

#### To resume normal playback, press ► 3 (play).

# Note

- Sound can be heard while scanning audio CDs and MP3 discs.
- When scanning a Video CD/Super VCD or WMA/MP3 track, playback automatically resumes at the end or beginning of the track.
- There is no sound while scanning DVDs. Video CDs and WMA discs, and no subtitles while scanning DVDs.
- Depending on the disc, normal playback may automatically resume when a new chapter is reached on a DVD disc.

# **Playing in slow motion**

You can play DVDs and Video CD/Super VCDs at four different forward slow motion speeds. DVD-Video discs can also be played at two reverse speeds. (With Video CD/Super VCDs and VR format DVD-RWs, you can only use forward slow motion playback.)

1 During playback, press II (pause).

# 2 Press and hold ◄I/◀II or II►/I► until slow motion playback starts.

- The slow motion speed is shown onscreen.
- There is no sound during slow motion playback.

# 3 Press repeatedly to change the slow motion speed.

• The slow motion speed is displayed onscreen.

#### 4 To resume normal playback, press ► (play).

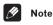

- The picture quality during slow motion playback is not as good as during normal playback.
- Depending on the disc, normal playback may automatically resume when a new chapter is reached.

# Frame advance/frame reverse

You can advance or back up a DVD disc frame-by-frame. With Video CD/Super VCDs and VR format DVD-RWs, you can only use frame advance.

1 During playback, press II (pause).

2 Press **◄**I/**◄**II or II►/I► to reverse or advance a frame at a time.

# 3 To resume normal playback, press ► (play).

### 🖉 Note

- The picture quality when using frame reverse is not as good as frame advance.
- Depending on the disc, normal playback may automatically resume when a new chapter is reached.
- When changing direction with a DVD disc, the picture may 'move' in an unexpected way. This is not a malfunction.

# Looping a section of a disc

The A-B Repeat function allows you to specify two points (A and B) within a track (CD and Video CD/Super VCD) or title (DVD) that form a loop which is played over and over.

# Important

• You can't use A-B Repeat with WMA/MP3 discs, Video CD/Super VCDs in PBC mode, or unfinalized CD-R/RW discs.

# Plaving discs

1 During playback, press PLAY MODE and select 'A-B Repeat' from the list of functions on the left.

| Play Mode   |                |  |
|-------------|----------------|--|
| A-B Repeat  | A(Start Point) |  |
| Repeat      | B(End Point)   |  |
| Random      | Off            |  |
| Program     |                |  |
| Search Mode |                |  |
|             |                |  |
|             |                |  |

#### 2 Press ENTER on 'A(Start Point)' to set the loop start point.

| Play Mode   |                |
|-------------|----------------|
| A-B Repeat  | A(Start Point) |
| Repeat      | B(End Point)   |
| Random      | Off            |
| Program     |                |
| Search Mode |                |
|             |                |
|             |                |

#### 3 Press ENTER on 'B(End Point)' to set the loop end point.

| Play Mode   |                |
|-------------|----------------|
| A-B Repeat  | A(Start Point) |
| Repeat      | B(End Point)   |
| Random      | Off            |
| Program     |                |
| Search Mode |                |
|             |                |
|             |                |

After pressing **ENTER**, playback jumps back to the start point and plays the loop.

- The minimum loop time is 2 seconds.
- 4 To resume normal playback, select 'Off' from the menu.

# Using repeat play

There are various repeat play options. depending on the kind of disc loaded. It's also possible to use repeat play together with program play to repeat the tracks/chapters in the program list (see Creating a program list on page 37).

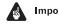

# Important

• You can't use Repeat play with Video CD/ Super VCDs in PBC mode, or unfinalized CD-R/RW discs.

#### 1 During playback, press PLAY MODE and select 'Repeat' from the list of functions on the left.

| Play Mode   |                |
|-------------|----------------|
| A-B Repeat  | Title Repeat   |
| Repeat      | Chapter Repeat |
| Random      | Repeat Off     |
| Program     |                |
| Search Mode |                |
|             |                |
|             |                |

#### Select a repeat play option. 2

If program play is active, select Program Repeat to repeat the program list, or Repeat Off to cancel.

For DVD discs, select **Title Repeat** or Chapter Repeat (or Repeat Off).

| Play Mode   |                |
|-------------|----------------|
| A-B Repeat  | Title Repeat   |
| Repeat      | Chapter Repeat |
| Random      | Repeat Off     |
| Program     |                |
| Search Mode |                |
|             |                |
|             |                |

For CDs and Video CD/Super VCDs, select **Disc Repeat** or **Track Repeat** (or **Repeat Off**).

| Play Mode   |              |
|-------------|--------------|
| A-B Repeat  | Disc Repeat  |
| Repeat      | Track Repeat |
| Random      | Repeat Off   |
| Program     |              |
| Search Mode |              |
|             |              |
|             |              |

# For WMA/MP3 discs, select **Disc Repeat**, **Folder Repeat** or **Track Repeat** (or **Repeat Off**).

| Play Mode   |               |
|-------------|---------------|
| A-B Repeat  | Disc Repeat   |
| Repeat      | Folder Repeat |
| Random      | Track Repeat  |
| Program     | Repeat Off    |
| Search Mode |               |
|             |               |
|             |               |

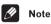

- You can't use repeat and random play at the same time.
- If you switch camera angle during repeat play, repeat play is canceled.

# Using random play

Use the random play function to play titles or chapters (DVD-Video) or tracks (CD, Video CD/Super VCD and WMA/MP3 discs) in a random order.

You can set the random play option when a disc is playing or stopped.

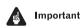

 You can't use random play with VR format DVD-RW discs, Video CD/Super VCDs playing in PBC mode, or while a DVD disc menu is being displayed.

# 1 Press PLAY MODE and select 'Random' from the list of functions on the left.

| Play Mode            |                                |
|----------------------|--------------------------------|
| A-B Repeat<br>Repeat | Random Title<br>Random Chapter |
| Random<br>Program    | Random Off                     |
| Search Mode          |                                |

#### 2 Select a random play option.

For DVD discs, select **Random Title** or **Random Chapter**, (or **Random Off**).

| Play Mode                      |                                              |
|--------------------------------|----------------------------------------------|
| A-B Repeat<br>Repeat<br>Random | Random Title<br>Random Chapter<br>Random Off |
| Program<br>Search Mode         |                                              |

For CDs and Video CD/Super VCDs, select **On** or **Off** to switch random play on or off.

| Play Mode   |     |
|-------------|-----|
| A-B Repeat  | On  |
| Repeat      | Off |
| Random      |     |
| Program     |     |
| Search Mode |     |
|             |     |
|             |     |

### **Playing discs**

For WMA/MP3 discs, select **Random All** (all folders) or **Random Track** (current folder only), (or **Random Off**).

| Play Mode   |              |
|-------------|--------------|
| A-B Repeat  | Random All   |
| Repeat      | Random Track |
| Random      | Random Off   |
| Program     |              |
| Search Mode |              |
|             |              |
|             |              |

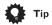

- To stop the disc and cancel random playback, press ■ (stop).
- To cancel random playback without stopping playback, press **CLEAR**. The disc will play to the end, then stop.
- During random play, the I◄ and ►I buttons function a little differently to normal: I◄ returns to the beginning of the current track/chapter. You can't go back further than this. ►I selects another track/chapter at random from those remaining.
- You can't use random play together with program or repeat play.

### **Creating a program list**

This feature lets you program the play order of titles/chapters/folders/tracks on a disc.

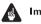

#### Important

 You can't use Program play with VR format DVD-RW discs, Video CD/Super VCDs playing in PBC mode, or while a DVD disc menu is being displayed.

# 1 Press PLAY MODE and select 'Program' from the list of functions on the left.

| Play Mode   |                |       |
|-------------|----------------|-------|
| A-B Repeat  | Create/Edit    |       |
| Repeat      | Playback Start |       |
| Random      | Playback Stop  |       |
| Program     | Program Delete |       |
| Search Mode | Program Memory | ▶ Off |
|             |                |       |
|             |                |       |

# 2 Select 'Create/Edit' from the list of program options.

| Play Mode   | ()             |  |
|-------------|----------------|--|
| A-B Repeat  | Create/Edit    |  |
| Repeat      | Playback Start |  |
| Random      | Playback Stop  |  |
| Program     | Program Delete |  |
| Search Mode | Program Memory |  |
|             |                |  |
|             |                |  |

The Program edit screen that appears depends on the kind of disc loaded.

On the left side is the program list, then to the right is a list of titles (if a DVD disc is loaded), tracks (for CDs and Video CD/Super VCDs), or folder names (for WMA/MP3 discs). On the far right is a list of chapters (for DVD) or track names (for WMA/MP3).

# 3 Select a title, chapter, folder or track for the current step in the program list.

For a DVD disc, you can add a whole title, or a chapter within a title to the program list.

• To add a title, select the title.

| Program      |            |             |
|--------------|------------|-------------|
| Program Step | Title 1~38 | Chapter 1~4 |
| 01.01        | Title 01   | Chapter 001 |
| 02.          | Title 02   | Chapter 002 |
| 03.          | Title 03   | Chapter 003 |
| 04.          | Title 04   | Chapter 004 |
| 05.          | Title 05   |             |
| 06.          | Title 06   |             |
| 07.          | Title 07   |             |
| 08.          | Title 08   |             |
|              | +          |             |

 To add a chapter, first highlight the title, then press → (cursor right) and select a chapter from the list.

| Program      |            |             |
|--------------|------------|-------------|
| Program Step | Title 1-38 | Chapter 1-4 |
| 01.01-003    | Title 01   | Chapter 001 |
| 02.          | Title 02   | Chapter 002 |
| 03.          | Title 03   | Chapter 003 |
| 04.          | Title 04   | Chapter 004 |
| 05.          | Title 05   |             |
| 06.          | Title 06   |             |
| 07.          | Title 07   |             |
| 08.          | Title 08   |             |
|              |            | +           |

For a CD or Video CD/Super VCD, select a track to add to the program list.

| Program      |            |
|--------------|------------|
| Program Step | Track 1~12 |
| 01.04        | Track 01   |
| 02.          | Track 02   |
| 03.          | Track 03   |
| 04.          | Track 04   |
| 05.          | Track 05   |
| 06.          | Track 06   |
| 07.          | Track 07   |
| 08.          | Track 08   |
|              | •          |

For an WMA/MP3 disc, you can add a whole folder, or a track within a folder to the program list.

• To add a folder, select the folder.

| Program      |                   |                        |
|--------------|-------------------|------------------------|
| Program Step | Folder 1-6        | Track 1-10             |
| 01.001       | 001. ACP          | 001. Gravity deluxe    |
| 02.          | 002. Nth Degree   | 002. Tesla's patent    |
| 03.          | 003. Pfeuti       | 003. Border dispute    |
| 04.          | 004. Live         | 004. Delayed by rain   |
| 05.          | 005. Glitch music | 005. Accident incident |
| 06.          | 006. CodHead      | 006. Pigeon post       |
| 07.          |                   | 007. Outernational     |
| 08.          |                   | 008. Vacuum tube       |
|              |                   | <b></b>                |

 To add a track, first find the folder, then press → (cursor right) and select a track name from the list.

| Program      |                   |                        |
|--------------|-------------------|------------------------|
| Program Step | Folder 1-6        | Track 1-10             |
| 01.001-003   | 001. ACP          | 001. Gravity deluxe    |
| 02.          | 002. Nth Degree   | 002. Tesla's patent    |
| 03.          | 003. Pfeuti       | 003. Border dispute    |
| 04.          | 004. Live         | 004. Delayed by rain   |
| 05.          | 005. Glitch music | 005. Accident incident |
| 06.          | 006. CodHead      | 006. Pigeon post       |
| 07.          |                   | 007. Outernational     |
| 08.          |                   | 008. Vacuum tube       |
|              |                   |                        |

After pressing **ENTER** to select the title/ chapter/folder/track, the step number automatically moves down one.

# 4 Repeat step 3 to build up a program list.

A program list can contain up to 24 titles/ chapters/folders/tracks.

# 5 To play the program list, press ► (play).

Program play remains active until you turn off program play (see below), erase the program list (see below), eject the disc or switch off the player.

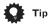

- To save your program list and exit the program edit screen without starting playback, press PLAY MODE or HOME MENU. (Don't press RETURN – your program list won't be saved.)
- During program play, press ►► to skip to the next program step.
- Press **CLEAR** during playback to switch off program play. Press while stopped to erase the program list.

#### **Editing a program list**

After creating a program list, you can add, delete and change steps.

1 Press PLAY MODE and select 'Program' from the list of functions on the left.

2 Select 'Create/Edit' from the list of program options.

3 To clear a step, highlight the step number and press CLEAR.

#### 4 To insert a step in the middle of the program list, highlight the step where you want the new step to appear, then select a title/chapter/folder/track to add. After pressing ENTER, the new step is inserted into the list

5 To add a step to the end of the program list, highlight the next free step then select a title/chapter/folder/track to add.

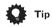

- To save your program list and exit the program edit screen without starting playback, press PLAY MODE or HOME MENU.
- If you want to exit the program edit screen without saving the changes you made, press **RETURN**.

#### Other functions available from the program menu

As well as creating and editing a program list, you can start program play, cancel program play, erase the program list, and memorize a program list from the Play Mode menu.

# 1 Press PLAY MODE and select 'Program' from the list of functions on the left.

| Play Mode                      |                                                |
|--------------------------------|------------------------------------------------|
| A-B Repeat<br>Repeat<br>Random | Create/Edit<br>Playback Start<br>Playback Stop |
| Program                        | Program Delete                                 |
| Search Mode                    | Program Memory ► Off                           |

- 2 Select a program play function.
  - Create/Edit See above
  - Playback Start Starts playback of a saved program list
  - **Playback Stop** Turns off program play, but does not erase the program list
  - **Program Delete** Erases the program list and turns off program play
  - **Program Memory** (DVD only) Select **On** to save the program list for the disc loaded. (Select **Off** to cancel the program memory for the disc loaded)

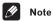

- Program lists are saved for the DVD disc loaded. When you load a disc with a saved program list, program play is automatically turned on.
- You can save program lists for up to 24 discs. After that, the oldest one is replaced with the new one saved.

### Searching a disc

You can search DVD discs by title or chapter number, or by time. CDs can be searched by track number, and Video CD/Super VCDs by track number or time. WMA/MP3 discs can be searched by folder or track number.

#### 1 Press PLAY MODE and select 'Search Mode' from the list of functions on the left.

The search options that appear depend on the kind of disc loaded. The screen below shows the DVD search options.

| Play Mode                                                |                                               |
|----------------------------------------------------------|-----------------------------------------------|
| A-B Repeat<br>Repeat<br>Random<br>Program<br>Search Mode | Title Search<br>Chapter Search<br>Time Search |

2 Select a search mode.

3 Use the number buttons to enter a title, chapter, folder or track number, or a time.

| Play Mode                                                |                                               |               |
|----------------------------------------------------------|-----------------------------------------------|---------------|
| A-B Repeat<br>Repeat<br>Random<br>Program<br>Search Mode | Title Search<br>Chapter Search<br>Time Search | Input Chapter |

- For a time search, enter the number of minutes and seconds into the currently playing title (DVD) or track (Video CD/ Super VCD) you want playback to resume from. For example, press 4, 5, 0, 0 to have playback start from 45 minutes into the disc. For 1 hour, 20 minutes and 30 seconds, press 8, 0, 3, 0.
- 4 Press ENTER to start playback.

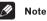

- The disc must be playing in order to use time search.
- Search functions are not available with Video CD/Super VCDs in PBC mode, or unfinalized CD-R/RW discs.

# Switching subtitles

Some DVD discs have subtitles in one or more languages; the disc box will usually tell you which subtitle languages are available. You can switch subtitle language during playback.

# 1 Press SUBTITLE repeatedly to select a subtitle option.

Current / Total Subtitle 1/2 English

# 🥖 Note

- Some discs only allow you to change subtitle language from the disc menu. Press **TOP MENU** to access.
- To set subtitle preferences, see *Subtitle Language* on page 54.

# Switching DVD audio language

When playing a DVD disc recorded with dialog in two or more languages, you can switch audio language during playback.

#### 1 Press AUDIO repeatedly to select an audio language option.

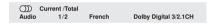

### **Playing discs**

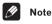

- Some discs only allow you to change audio language from the disc menu. Press TOP MENIL to access
- To set audio language preferences, see Audio Language on page 54.

# Switching VR format DVD-RW audio channel

When playing a VR format DVD-RW disc recorded with dual-mono audio, you can switch between the main, sub, and mixed channels during playback.

#### Press AUDIO repeatedly to select an 1 audio channel option.

| CDD<br>Audio | 1L | Dolby Digital 1+1CH |
|--------------|----|---------------------|
|--------------|----|---------------------|

### Switching audio channel when playing a Video CD/ Super VCD

When playing a Video CD, you can switch between stereo, just the left channel or just the right channel.

Super VCD supports four channels of audio. You can switch the playback channel between Stereo 1, Left 1, Right 1, Stereo 2, Left 2 and Right 2 (note that not all Super VCDs have a second soundtrack).

#### 1 Press AUDIO repeatly to select an audio channel option.

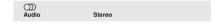

# Zooming the screen

Using the zoom feature you can magnify a part of the screen by a factor of 2 or 4, while watching a DVD or Video CD/Super VCD.

#### During playback, use the ZOOM button to select the zoom factor.

- Normal
- 2x
- 4x

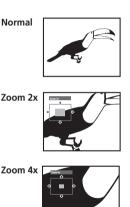

 Since DVD and Video CD/Super VCD have a fixed resolution, picture quality will deteriorate, especially at 4x zoom. This is not a malfunction.

#### 2 Use the cursor buttons to change the zoomed area.

You can change the zoom factor and the zoomed area freely during playback.

 If the navigation square at the top of the screen disappears, press **ZOOM** again to display it.

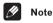

- We do not recommend using DVD disc menus when the screen is zoomed as menu options will not be highlighted.
- If you are displaying subtitles, these will disappear when the screen is zoomed. They will reappear when you return the screen to normal.

### Switching camera angles

Some DVD discs feature scenes shot from two or more angles—check the disc box for details.

When a multi-angle scene is playing, a icon appears on screen to let you know that other angles are available (this can be switched off if you prefer—see *Angle Indicator* on page 56).

# 1 During playback (or when paused), press ANGLE to switch angle.

### **Displaying disc information**

Various track, chapter and title information, as well as the video transmission rate for DVD discs, can be displayed on-screen while a disc is playing.

# 1 To show/switch the information displayed, press DISPLAY.

When a disc is playing, the information appears at the top of the screen. Keep pressing **DISPLAY** to change the displayed information.

#### • DVD displays

| Play         | DVD                               |                 |                    |               |   |
|--------------|-----------------------------------|-----------------|--------------------|---------------|---|
| Title        | Current / Total<br>11/38          | Elapsed<br>2.05 | Remain<br>4.57     | Total<br>7.02 |   |
| )))<br>Audio | 1. French<br>Dolby Digital 3/2.10 | H Subt          | 1. English<br>itle | Angle         | 1 |

| Play     | DVI                      | D               |                |               |  |
|----------|--------------------------|-----------------|----------------|---------------|--|
| Chapter  | Current / Total<br>11/38 | Elapsed<br>2.05 | Remain<br>4.57 | Total<br>7.02 |  |
| Tr. Rate | 111111111                |                 | 8.6Mb          | ops           |  |

VR format DVD-RW displays

| Play       | •                     | DVD-RW            | Original |                |  |
|------------|-----------------------|-------------------|----------|----------------|--|
| Title      | Current / Tot<br>1/32 | al Elapse<br>0.08 |          | Total<br>30.30 |  |
| )<br>Audio | 1<br>Dolby Digital    |                   | ubtitle  |                |  |

Play DVD-RW Original Current / Total Chapter 1/1 Tr. Rate 1111 4.3Mbps

• CD and Video CD/Super VCD displays

| Play  | •           | CD   |         |        |       |  |
|-------|-------------|------|---------|--------|-------|--|
|       | Current / T | otal | Elapsed | Remain | Total |  |
| Track | 2/10        | 6    | 1.07    | 4.40   | 5.47  |  |
|       |             |      |         |        |       |  |
|       |             |      |         |        |       |  |
| Play  | •           | CD   |         |        |       |  |
|       |             |      | Elapsed | Remain | Total |  |
| Disc  |             |      | 28.00   | 30.20  | 58.20 |  |

WMA/MP3 disc displays

| Play        | ► MP         | 3       |        |       |
|-------------|--------------|---------|--------|-------|
| Cur         | rent / Total | Elapsed | Remain | Total |
| Track       | 1/17         | 0.18    | 12.42  | 13.00 |
| Track Name  | Outernati    | onal    |        |       |
|             |              |         |        |       |
|             |              |         |        |       |
| Play        | ► MF         | 3       |        |       |
| Cur         | rent / Total |         |        |       |
| Folder      | 2/7          |         |        |       |
| Folder Name | ACP          |         |        |       |

# **Playing discs**

• JPEG disc displays

| Play        | JPEG        | ì |
|-------------|-------------|---|
| Curr        | ent / Total |   |
| File        | 1/40        |   |
| File Name   | FL000001    |   |
|             |             |   |
|             |             |   |
| Play        | JPEG        | ì |
| Curr        | ent / Total |   |
| Folder      | 1/40        |   |
| Folder Name | Holiday     |   |

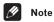

• You can see disc information (number of titles/chapters, tracks, folders and so on) from the Disc Navigator screen. See Using the Disc Navigator to browse the contents of a disc on page 32.

# Chapter 6 Viewing JPEG discs

### **Viewing JPEG discs**

After loading a CD/CD-R/RW containing JPEG pictures, press ► to start a slideshow from the first folder/picture on the disc. The player displays the pictures in each folder in alphabetical order.

Pictures are automatically adjusted so that they fill as much of the screen as possible (if the aspect ratio of the picture is different to your TV screen you may notice black bars at the sides, or at the top and bottom of the screen).

While the slideshow is running:

| Button | What it does                                                                                                    |
|--------|----------------------------------------------------------------------------------------------------|
| 11     | Pauses the slideshow; press again to restart.                                                                                  |
|        | Displays the previous picture.                                                                                                 |
|        | Displays the next picture.                                                                                                    |
| ANGLE  | Pauses the slideshow and rotates<br>the currently displayed picture 90°<br>clockwise. Press ► (play) to restart<br>slideshow). |
| ZOOM   | Pauses the slideshow and zooms<br>the screen (see below). Press ►<br>(play) to restart slideshow).                             |
| MENU   | Displays the Disc Navigator screen (see below).                                                                                |

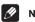

#### Note

- The II, ANGLE and ZOOM buttons do not work while the display shows LOADING.
- The time it takes for the player to load a file increases with large file sizes.
- Up to 999 files are viewable on a disc. If there are more files than this on a disc, only the first 999 files are viewable.

### Using the JPEG Disc Navigator and Photo Browser

Use the JPEG Disc Navigator to find a particular folder or picture by filename; use the Photo Browser to find a picture within a folder by thumbnail image.

#### 1 Press MENU to display the Disc Navigator screen.

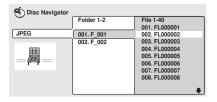

The left column shows the folders on the disc, the right column shows the files in a folder.

# 2 Use the cursor buttons $(\uparrow/\downarrow/\Leftarrow/\Rightarrow)$ to navigate.

When a file is highlighted, a thumbnail image is displayed.

• When a folder is highlighted you can press **ENTER** to open the Photo Browser screen for that folder. See below for more on using the Photo Browser.

# 3 To resume the slideshow from the highlighted file, press ENTER.

#### **Using the Photo Browser**

The Photo Browser displays nine thumbnail images at a time from the current folder.

#### 1 From the Disc Navigator screen, highlight a folder to display then press ENTER.

The Photo Browser screen opens with the first nine pictures displayed as thumbnails.

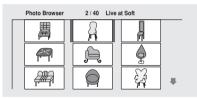

# 2 Use the cursor buttons $(\uparrow/\downarrow/\Leftarrow/\Rightarrow)$ to highlight a thumbnail picture.

- Use the track skip buttons (I◄ and ►►I) to see the previous / next page of thumbnails. Keep the button pressed if you want to skip several pages; release when you reach the page you want.
- To return to the Disc Navigator screen, press **RETURN**.

# 3 Press ENTER to display the selected thumbnail full size on screen.

The slideshow resumes from the selected picture.

# Zooming the screen

Using the zoom feature you can magnify a part of the screen by a factor of 2 or 4, while viewing pictures from a JPEG disc.

# 1 During slideshow playback, use the ZOOM button to select the zoom factor.

- Normal
- 2x
- 4x

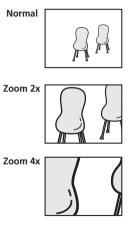

- The slideshow is paused when the screen is zoomed.
- Since JPEG pictures have a fixed resolution, picture quality may deteriorate, especially at 4x zoom. This is not a malfunction.

# 2 Use the cursor buttons $(\uparrow/\downarrow/\Leftarrow/\Rightarrow)$ to change the zoomed area.

You can change the zoom factor and the zoomed area freely.

• When you change the zoom area, this becomes the new 'default' zoom area for the disc loaded.

# 3 To resume the slideshow, press ► (play).

# Chapter 7 Audio Settings menu

### **Audio DRC**

• Default setting: Off

When watching Dolby Digital DVDs at low volume, it's easy to lose the quieter sounds completely—including some of the dialog. Switching Audio DRC (Dynamic Range Control) to On can help by bringing up the quieter sounds, while controlling loud peaks.

How much of a difference you hear depends on the material you're listening to. If the material doesn't have wide variations in volume, you may not notice much change.

# 1 Press HOME MENU and select 'Audio Settings' from the on-screen display.

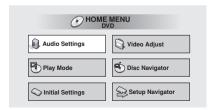

2 Highlight Audio DRC, then use the ←/→ (cursor left/right) buttons to change to 'On' or 'Off', as required.

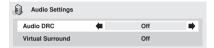

#### 3 Press ENTER to make the setting and exit the Audio Settings screen.

# 🖉 Note

- Audio DRC is only effective with Dolby Digital audio sources.
- Audio DRC is only effective through the digital output when **Digital Out** (see page 50) is set to **On**, and **Dolby Digital Out** (see page 51) is set to **Dolby Digital** > PCM.
- The effect of Audio DRC depends on your speakers and AV receiver settings.

# Virtual Surround

• Default setting: Off

Switch on Virtual Surround to enjoy surround sound effects from just two speakers.

When you play a Dolby Digital soundtrack, TruSurround technology from SRS produces a deep, realistic 3D soundspace from a pair of stereo speakers. SRS TruSurround is a process approved by Dolby Laboratories for Virtual Dolby Digital sound.

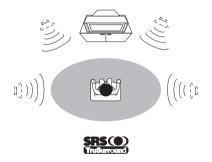

### **Audio Settings menu**

1 Press HOME MENU and select 'Audio Settings' from the on-screen display.

| Audio Settings     | Video Adjust     |
|--------------------|------------------|
| Play Mode          | S Disc Navigator |
| C Initial Settings | Setup Navigator  |

2 Highlight Virtual Surround, then use the  $\Leftarrow/\Rightarrow$  (cursor left/right) buttons to change to 'DDV/SRS TruSurround' or 'Off', as required.

| <b>A</b> | Audio Settings  |   |     |  |
|----------|-----------------|---|-----|--|
| A        | udio DRC        |   | Off |  |
| Vi       | irtual Surround | - | Off |  |
|          |                 |   |     |  |

3 Press ENTER to make the setting and exit the Audio Settings screen.

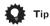

 You can also use the SURROUND button on the remote control to switch Virtual Surround on (DDV/SRS TruSurround)/ Off.

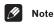

- Virtual Surround doesn't work with DTS or 96kHz linear PCM audio through either the analog or digital outputs.
- If the player is outputting Dolby Digital or MPEG bitstream audio (in other words, no conversion to PCM), Virtual Surround has no effect on the audio from the digital output. See *Digital Audio Out settings* on page 50 for how to set up the digital output formats.
- How good the surround effect is varies with the disc.

# Chapter 8 Video Adjust menu

### Video Adjust

• Default setting: Standard

From the Video Adjust screen you can select the standard video presentation or define presets of your own.

#### 1 Press HOME MENU and select 'Video Adjust' from the on-screen display.

| <i>•</i> ном       | E MENU<br>DVD   |
|--------------------|-----------------|
| Audio Settings     | Video Adjust    |
| Play Mode          | Disc Navigator  |
| C Initial Settings | Setup Navigator |

# 2 Use the ←/→ (cursor left/right) buttons to select a preset.

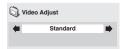

- Standard Normal
- Memory1-2 Use for saving your own presets (see below)

# 3 Press ENTER to make the setting and exit the Video Adjust screen.

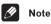

#### • Depending on the disc and the TV/ monitor, you may not see the effect clearly.

#### **Creating your own presets**

You can create up to three presets of your own.

# 1 Select one of the Memory presets (see above).

2 Press **↓** (cursor down) to select 'Detailed Settings' then press ENTER.

| 🖏 Video Adjust    |  |
|-------------------|--|
| Memory1           |  |
| Detailed Settings |  |
|                   |  |

#### 3 Adjust the picture quality settings.

| Recall Settings | Memory1 |
|-----------------|---------|
| Contrast        | min     |
| Brightness      | min max |
| Chroma Level    | min max |

- Use the ↑/↓ (cursor up/down) buttons to select a setting.
- Use the ←/→ (cursor left/right) buttons to adjust the current setting.
- Press **DISPLAY** to switch between full and single view.
- You can change the preset number from the **Recall Settings** menu item.

### Video Adjust menu

You can adjust any or all of the following picture quality settings:

- **Contrast** Adjusts the contrast between light and dark.
- **Brightness** Adjusts the overall brightness.
- Chroma Level Adjusts how saturated colors appear.

4 Press ENTER to save the preset and exit the Video Adjust screen.

# Chapter 9 Initial Settings menu

# Using the Initial Settings menu

The Initial Settings menu gives you complete control in setting up your DVD player, including audio, and video output settings, audience limitation settings, among others.

If an option is grayed out it means that it cannot be changed at the current time. This is usually because a disc is playing. Stop the disc, then change the setting.

# 1 Press HOME MENU and select 'Initial Settings' from the on-screen display.

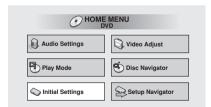

2 Select the setup category from the list on the left, then select an item from the menu list to the right.

3 Make the setting you want.

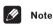

• The language options shown in the onscreen display illustrations on the following pages may not correspond to those available in your country or region.

# **Digital Audio Out settings**

#### **Digital Out**

You only need to make this setting if you connected this player to an AV receiver (or other component) using one of the digital outputs.

Default setting: On

| C Initial Settings       |                              |      |
|--------------------------|------------------------------|------|
| Digital Audio Out        | Digital Out                  | ∎ On |
| Video Output<br>Language | Dolby Digital Out<br>DTS Out | Off  |
| Display<br>Options       | 96 kHz PCM Out<br>MPEG Out   |      |
|                          |                              |      |

If at any time you need to switch off the digital audio output, set this to **Off**, otherwise leave it **On**.

Note that you can't switch on/off the optical and coaxial outputs individually.

#### **Dolby Digital Out**

You only need to make this setting if you connected this player to an AV receiver (or other component) using one of the digital outputs.

• Default setting: Dolby Digital

| C Initial Settings                |                           |                                        |
|-----------------------------------|---------------------------|----------------------------------------|
| Digital Audio Out<br>Video Output | Digital Out               | ■ Dolby Digital<br>Dolby Digital > PCM |
| Language                          | DTS Out<br>96 kHz PCM Out |                                        |
| Display<br>Options                | MPEG Out                  |                                        |
|                                   |                           |                                        |

If your AV receiver (or other connected component) is Dolby Digital compatible, set to **Dolby Digital**, otherwise set to **Dolby Digital > PCM**.

#### **DTS Out**

You only need to make this setting if you connected this player to an AV receiver (or other component) using one of the digital outputs.

• Default setting: DTS

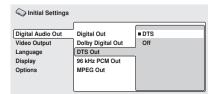

If your AV receiver (or other connected component) has a built-in DTS decoder, set this to **DTS**, otherwise set to **Off**. Check the manual that came with the other component if you're unsure whether it is DTS compatible.

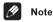

#### • If you set to **DTS** with a non-DTS compatible amplifier, noise will be output when you play a DTS disc.

#### 96kHz PCM Out

You only need to make this setting if you connected this player to an AV receiver (or other component) using one of the digital outputs.

• Default setting: 96kHz > 48kHz

| C Initial Settings                                                  |                                                                           |                            |
|---------------------------------------------------------------------|---------------------------------------------------------------------------|----------------------------|
| Digital Audio Out<br>Video Output<br>Language<br>Display<br>Options | Digital Out<br>Dolby Digital Out<br>DTS Out<br>96 kHz PCM Out<br>MPEG Out | ■ 96 kHz > 48kHz<br>96 kHz |

If your AV receiver (or other connected component) is compatible with high sampling rates (96 kHz), set this to **96kHz**, otherwise set it to **96kHz > 48kHz** (96 kHz audio is converted to a more compatible 48 kHz). Check the manual that came with the other component if you're unsure whether it is 96 kHz compatible.

#### **MPEG Out**

You only need to make this setting if you connected this player to an AV receiver (or other component) using one of the digital outputs.

• Default setting: MPEG > PCM

| C Initial Settings                                       |                                                               |                    |
|----------------------------------------------------------|---------------------------------------------------------------|--------------------|
| Digital Audio Out<br>Video Output<br>Language<br>Display | Digital Out<br>Dolby Digital Out<br>DTS Out<br>96 kHz PCM Out | MPEG<br>MPEG > PCM |
| Options                                                  | MPEG Out                                                      |                    |

If your AV receiver (or other connected component) is compatible with MPEG audio, set this to **MPEG**, otherwise set it to **MPEG > PCM** (MPEG audio is converted to more compatible PCM audio). Check the manual that came with the other component if you're unsure whether it is MPEG audio compatible.

### **Video Output settings**

#### **TV Screen**

• Default setting: 4:3 (Letter Box)

| C Initial Settings                |                            |                                      |
|-----------------------------------|----------------------------|--------------------------------------|
| Digital Audio Out<br>Video Output | TV Screen<br>Component Out | ■ 4:3 (Letter Box)<br>4:3 (Pan&Scan) |
| Language<br>Display<br>Options    | S-Video Out                | 16:9 (Wide)                          |
|                                   |                            |                                      |

If you have a widescreen TV, select the **16:9** (Wide) setting—widescreen DVD software is then shown using the full screen area. When playing software recorded in conventional (4:3) format, the settings on your TV will determine how the material is presented—see the manual that came with your TV for details on what options are available.

If you have a conventional TV, select either **4:3** (Letter Box) or **4:3** (Pan & Scan). In Letter Box mode, widescreen software is shown with black bars at the top and bottom of the screen. Pan & Scan chops the sides off widescreen material to make it fit the 4:3 screen (so even though the image looks larger on the screen, you're actually seeing less of the picture). See also *Screen sizes and disc formats* on page 62.

#### **Component Out**

You only need to make this setting if you connected this player to a progressive scan compatible TV using the component video outputs.

• Default setting: Interlace

| 🔾 Initial Settings                                       |                                           |                          |
|----------------------------------------------------------|-------------------------------------------|--------------------------|
| Digital Audio Out<br>Video Output<br>Language<br>Display | TV Screen<br>Component Out<br>S-Video Out | Progressive<br>Interlace |
| Options                                                  |                                           |                          |

If you have a progressive-scan compatible TV, set this to **Progressive** for flicker-free video output. If your TV is not compatible with progressive-scan video, set to **Interlace**. Check the operating instructions that came with your TV if you're unsure about its compatibility.

• When setting to **Progressive**, you have to press **ENTER** once more to confirm. See also below for important information on progressive scan video.

#### About progressive scan video

Compared to interlace video, progressive scan video effectively doubles the scanning rate of the picture, resulting in a very stable, flicker-free image. Progressive scan video is available only from the component video output.

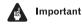

 Taiwan model and when TV system is set to AUTO or NTSC only: When Component Out (see above) is set to Progressive, there is no video output from the VIDEO OUT (composite) and S (S-video) jacks. If you want to display video on more than one monitor simultaneously, make sure that it is set to **Interlace**. See also *Setting the TV system* on page 68.

If you connect a TV that is not compatible with a progressive scan signal and switch the player to progressive, you will not be able to see any picture at all. In this case, switch everything off and reconnect using the supplied video cable (see *Easy connections* on page 12), then switch back to Interlace. Switch the player to standby then, using the front panel controls, press O STANDBY/ON while pressing I=<=< to switch the player back to Interlace.</li>

### 

- Taiwan model and when TV system is set to AUTO or NTSC only: When set to Progressive, PAL and NTSC discs are both output as progressive NTSC video. See page 68.
- When TV System is set to PAL only: Progressive cannot be selected. See page 68.

# Compatibility of this unit with progressive-scan TVs.

This player is compatible with progressive video Macro Vision System Copy Guard.

CONSUMERS SHOULD NOTE THAT NOT ALL HIGH DEFINITION TELEVISION SETS ARE FULLY COMPAT-IBLE WITH THIS PRODUCT AND MAY CAUSE ARTI-FACTS TO BE DISPLAYED IN THE PICTURE. IN CASE OF 525 PROGRESSIVE SCAN PICTURE PROBLEMS, IT IS RECOMMENDED THAT THE USER SWITCH THE CONNECTION TO THE "STANDARD DEFINITION" OUTPUT. IF THERE ARE QUESTIONS REGARDING OUR TV SET COMPATIBILITY WITH THIS MODEL

# 525p DVD PLAYER, PLEASE CONTACT OUR CUSTOMER SERVICE CENTER.

This player is compatible with the following Pioneer displays and monitors: PDP-503HDG, PDP-433HDG progressive scan-compatible TVs.

#### S-Video Out

You only need to make this setting if you connected this player to your TV using an S-video cable.

• Default setting: S2

| C Initial Settings                                                  |                                           |            |
|---------------------------------------------------------------------|-------------------------------------------|------------|
| Digital Audio Out<br>Video Output<br>Language<br>Display<br>Options | TV Screen<br>Component Out<br>S-Video Out | S1<br>• S2 |

If you find that the picture is stretched or distorted on the default **S2** setting, try changing it to **S1**.

### Language settings

#### Audio Language

• Default setting: English

| C Initial Settings                                                   |                                                                           |                                                           |
|----------------------------------------------------------------------|---------------------------------------------------------------------------|-----------------------------------------------------------|
| Digital Audio Out<br>Video Output<br>(Language<br>Display<br>Options | Audio Language<br>Subtitle Language<br>DVD Menu Lang.<br>Subtitle Display | English<br>French<br>Spanish<br>Chinese<br>Other Language |

#### Taiwanese model only: Chinese

| C Initial Settings                                                   |                                                                           |                                        |
|----------------------------------------------------------------------|---------------------------------------------------------------------------|----------------------------------------|
| Digital Audio Out<br>Video Output<br>(Language<br>Display<br>Options | Audio Language<br>Subtitle Language<br>DVD Menu Lang.<br>Subtitle Display | ■ Chinese<br>English<br>Other Language |

This setting is your preferred audio language for DVD discs. If the language you specify here is recorded on a disc, the player automatically plays the disc in that language.

The DVD format recognizes 136 different languages. Select **Other Language** if you want to specify a language other than those listed. See also *Selecting languages using the language code list* on page 64.

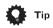

- You can switch between the languages recorded on a DVD disc during playback using the **AUDIO** button. (This does not affect this setting.) See *Switching DVD audio language* on page 40.
- Some DVD discs set the audio language automatically when loaded, overriding the **Audio Language** setting.

 Discs with two or more audio languages usually allow you to select the audio language from the disc menu. Press MENU to access the disc menu.

#### Subtitle Language

• Default setting: English

| C Initial Settings                |                                     |                           |
|-----------------------------------|-------------------------------------|---------------------------|
| Digital Audio Out<br>Video Output | Audio Language<br>Subtitle Language | English<br>French         |
| Language                          | DVD Menu Lang.                      | Spanish                   |
| Display<br>Options                | Subtitle Display                    | Chinese<br>Other Language |
|                                   |                                     |                           |

#### Taiwanese model only: Chinese

| Initial Settings                                                     |                                                                           |                                        |
|----------------------------------------------------------------------|---------------------------------------------------------------------------|----------------------------------------|
| Digital Audio Out<br>Video Output<br>(Language<br>Display<br>Options | Audio Language<br>Subtitle Language<br>DVD Menu Lang.<br>Subtitle Display | ■ Chinese<br>English<br>Other Language |

This setting is your preferred subtitle language for DVD discs. If the language you specify here is recorded on a disc, the player automatically plays the disc with those subtitles.

The DVD format recognizes 136 different languages. Select **Other Language** if you want to specify a language other than those listed. See also *Selecting languages using the language code list* on page 64.

### **Initial Settings menu**

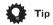

- You can change or switch off the subtitles on a DVD disc during playback using the **SUBTITLE** button. (This does not affect this setting.) See *Switching subtitles* on page 40.
- Some DVD discs set the subtitle language automatically when loaded, overriding the Subtitle Language setting.
- Discs with two or more subtitle languages usually allow you to select the subtitle language from the disc menu.
   Press **MENU** to access the disc menu.

#### **DVD Menu Language**

• Default setting: w/Subtitle Lang.

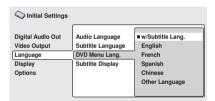

Taiwanese model only

| C Initial Settings                                                  |                                                                           |                                                            |
|---------------------------------------------------------------------|---------------------------------------------------------------------------|------------------------------------------------------------|
| Digital Audio Out<br>Video Output<br>Language<br>Display<br>Options | Audio Language<br>Subtitle Language<br>DVD Menu Lang.<br>Subtitle Display | ■ w/Subtitle Lang.<br>Chinese<br>English<br>Other Language |

Some multilingual discs have disc menus in several languages. This setting specifies in which language the disc menus should appear. Leave on the default setting for menus to appear in the same language as your **Subtitle Language**—see above.

The DVD format recognizes 136 different languages. Select **Other Language** if you want to specify a language other than those listed. See also *Selecting languages using the language code list* on page 64.

#### **Subtitle Display**

• Default setting: On

| C Initial Settings                                                   |                                                                           |             |
|----------------------------------------------------------------------|---------------------------------------------------------------------------|-------------|
| Digital Audio Out<br>Video Output<br>(Language<br>Display<br>Options | Audio Language<br>Subtitle Language<br>DVD Menu Lang.<br>Subtitle Display | ■ On<br>Off |

When set to **On**, the player displays subtitles according to the **Subtitle Language** setting. Set to **Off** to switch subtitles off altogether.

# **Display settings**

#### **OSD Language**

• Default setting: English

| C Initial Settings                                                  |                                                      |                                        |
|---------------------------------------------------------------------|------------------------------------------------------|----------------------------------------|
| Digital Audio Out<br>Video Output<br>Language<br>Display<br>Options | OSD Language<br>On Screen Display<br>Angle Indicator | ■ English<br>français<br>Español<br>演語 |

#### Taiwanese model only: 漢語

| C Initial Settings                                                   |                                                      |                |
|----------------------------------------------------------------------|------------------------------------------------------|----------------|
| Digital Audio Out<br>Video Output<br>Language<br>(Display<br>Options | OSD Language<br>On Screen Display<br>Angle Indicator | ■漢語<br>English |

This sets the language of this player's onscreen displays.

### **On Screen Display**

• Default setting: On

| C Initial Settings                                                   |                                                      |             |
|----------------------------------------------------------------------|------------------------------------------------------|-------------|
| Digital Audio Out<br>Video Output<br>Language<br>(Display<br>Options | OSD Language<br>On Screen Display<br>Angle Indicator | ■ On<br>Off |

This sets whether operation displays are shown on-screen (**Play**, **Resume**, **Scan** and so on.)

### Angle Indicator

Default setting: On

| C Initial Settings                            |                                                      |            |
|-----------------------------------------------|------------------------------------------------------|------------|
| Digital Audio Out<br>Video Output<br>Language | OSD Language<br>On Screen Display<br>Angle Indicator | ■On<br>Off |
| (Display<br>Options                           |                                                      |            |

If you prefer not to see the camera icon onscreen during multi-angle scenes on DVD discs, change this setting to **Off**.

### **Initial Settings menu**

### **Options**

#### Parental Lock

- Default level: Off
- Default password: none
- Default Country code: us (2119)

Some DVD-Video discs feature a Parental Lock level. If your player is set to a lower level than the disc, the disc won't play. This gives you some control about what your children watch on your DVD player.

Some discs also support the Country code feature. The player does not play certain scenes on these discs, depending on the Country code you set.

Before you can set the Parental Lock level or the Country code you must register a password. As the password owner, you can change the Parental Lock level or Country code whenever you like. You can also change the password.

| 10 N | ote |
|------|-----|
|------|-----|

- Not all discs that you may consider inappropriate for your children use the Parental Lock feature. These discs will always play without requiring the password first.
- If you forget your password, you'll need to reset the player to its factory settings (see *Resetting the player* on page 63), then register a new password.

#### Registering a new password

You must register a password before you can change the Parental Lock level or enter a Country code.

#### 1 Select 'Password'.

| C Initial Settings |               |              |
|--------------------|---------------|--------------|
| Digital Audio Out  | Parental Lock | Password     |
| Video Output       | PhotoViewer   | Level Change |
| Language           |               | Country Code |
| Display            |               |              |
| Options            | _             |              |
|                    | ]             |              |
|                    |               |              |

#### 2 Use the number buttons to enter a 4digit password.

| C Initial Settings                                                  |                                     |
|---------------------------------------------------------------------|-------------------------------------|
| Digital Audio Out<br>Video Output<br>Language<br>Display<br>Options | Parental Lock: Register Code Number |

The numbers you enter show up as asterisks (\*) on-screen.

# 3 Press ENTER to register the password and return to the Options menu screen.

If you forget your password, you can reset the player then register a new one. See *Resetting the player* on page 63 for how to reset the player.

#### **Changing your password**

To change your password, confirm your existing password then enter a new one.

#### 1 Select 'Password Change'.

| C Initial Settings                                                  |                              |                                                 |
|---------------------------------------------------------------------|------------------------------|-------------------------------------------------|
| Digital Audio Out<br>Video Output<br>Language<br>Display<br>Options | Parental Lock<br>PhotoViewer | Password Change<br>Level Change<br>Country Code |

# 2 Use the number buttons to enter your existing password, then press ENTER.

The numbers appear as asterisks as you enter them.

| C Initial Settings                                                  |                                                    |          |
|---------------------------------------------------------------------|----------------------------------------------------|----------|
| Digital Audio Out<br>Video Output<br>Language<br>Display<br>Options | Parental Lock: Passwor<br>Password<br>New Password | d Change |

#### 3 Enter a new password.

| C Initial Settings                                                  |                                                     |                                                                                  |
|---------------------------------------------------------------------|-----------------------------------------------------|----------------------------------------------------------------------------------|
| Digital Audio Out<br>Video Output<br>Language<br>Display<br>Options | Parental Lock: Password<br>Password<br>New Password | Change           *         *         *           *         *         *         * |

4 Press ENTER to register the new password and return to the Options menu screen.

#### Setting/changing the Parental Lock level

1 Select 'Level Change'.

| 🛇 Initial Settings |               |                 |
|--------------------|---------------|-----------------|
| Digital Audio Out  | Parental Lock | Password Change |
| Video Output       | PhotoViewer   | Level Change    |
| Language           |               | Country Code    |
| Display            |               |                 |
| Options            |               |                 |
|                    |               |                 |
|                    |               |                 |

# 2 Use number buttons to enter your password, then press ENTER.

| C Initial Settings |                           |                                              |
|--------------------|---------------------------|----------------------------------------------|
| Digital Audio Out  | Parental Lock : Level Cha | nge                                          |
| Video Output       | Password                  | * * * *                                      |
| Language           |                           |                                              |
| Display            | 1 222229                  | • <b>•</b> • • • • • • • • • • • • • • • • • |
| Options            |                           |                                              |
|                    | 1 2 3 4 5                 | 6 7 8 off                                    |
|                    |                           |                                              |

#### 3 Select a new level.

| C Initial Settings |                          |           |
|--------------------|--------------------------|-----------|
| Digital Audio Out  | Parental Lock : Level Ch | ange      |
| Video Output       | Password                 | * * * *   |
| Language           |                          |           |
| Display            | 1 22222                  | 8888      |
| Options            | 1 00000                  |           |
|                    | 1 2 3 4 5                | 6 7 8 off |
|                    |                          |           |

Press ← (cursor left) repeatedly to lock more levels (more discs will require the password); press → (cursor right) to unlock levels. You can't lock level 1.

# 4 Press ENTER to set the new level and return to the Options menu screen.

#### Setting/changing the Country code

You may also want to refer to the *Country code list* on page 65.

1 Select 'Country Code'.

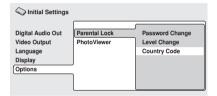

### **Initial Settings menu**

# 2 Use number buttons to enter your password, then press ENTER.

| C Initial Settings |                        |         |
|--------------------|------------------------|---------|
| Digital Audio Out  | Parental Lock: Country | Code    |
| Video Output       | Password               | * * * * |
| Language           |                        |         |
| Display            | Country Code List      | Code    |
| Options            | us                     | 2 1 1 9 |
|                    |                        |         |

#### 3 Select a Country code.

There are two ways you can do this.

• Select by code letter: Use ↑/↓ (cursor up/down) to change the Country code.

| C Initial Settings                |                                      |         |
|-----------------------------------|--------------------------------------|---------|
| Digital Audio Out<br>Video Output | Parental Lock: Country C<br>Password | code    |
| Language<br>Display               | Country Code List                    | Code    |
| Options                           | us                                   | 2 1 1 9 |

 Select by code number: Press ⇒ (cursor right) then use the number buttons to enter the 4-digit Country code (you can find the *Country code list* on page 65.)

| C Initial Settings                            |                                      |      |
|-----------------------------------------------|--------------------------------------|------|
| Digital Audio Out<br>Video Output<br>Language | Parental Lock: Country C<br>Password | ode  |
| Display<br>Options                            | Country Code List                    | Code |

4 Press ENTER to set the new Country code and return to the Options menu screen.

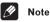

• Changing the Country code does not take effect until the next disc is loaded (or the current disc is reloaded).

### **PhotoViewer**

• Default setting: On

| C Initial Settings                                                  |                              |           |
|---------------------------------------------------------------------|------------------------------|-----------|
| Digital Audio Out<br>Video Output<br>Language<br>Display<br>Options | Parental Lock<br>PhotoViewer | On<br>Off |

This setting is important if you load a disc that contains both WMA/MP3 audio files and JPEG picture files.

The default **On** setting allows you to view only the JPEG files on this kind of disc. Set to **Off** to be able to play the WMA/MP3 audio files.

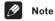

• Changing the PhotoViewer setting does not take effect until the next disc is loaded (or the current disc is reloaded).

# Chapter 10 Additional information

# Taking care of your player and discs

#### **Handling discs**

When holding discs of any type, take care not to leave fingerprints, dirt or scratches on the disc surface. Hold the disc by its edge or by the center hole and edge.

Damaged or dirty discs can affect playback performance. Take care also not to scratch the label side of the disc. Although not as fragile as the recorded side, scratches can still result in a disc becoming unusable.

Should a disc become marked with fingerprints, dust, etc., clean using a soft, dry cloth, wiping the disc lightly from the center to the outside edge as shown in the diagram below.

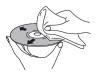

*Wipe lightly from the center of the disc using straight strokes.* 

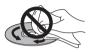

Don't wipe the disc surface using circular strokes.

If necessary, use a cloth soaked in alcohol, or a commercially available CD/DVD cleaning kit to clean a disc more thoroughly. Never use benzine, thinner or other cleaning agents, including products designed for cleaning vinyl records.

#### **Storing discs**

Although CDs and DVD discs are more durable than vinyl records, you should still take care to handle and store discs correctly. When you're not using a disc, return it to its case and store upright. Avoid leaving discs in excessively cold, humid, or hot environments (including under direct sunlight).

Don't glue paper or put stickers onto the disc, or use a pencil, ball-point pen or other sharptipped writing instrument. These could all damage the disc.

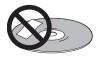

For more detailed care information see the instructions that come with discs.

Do not load more than one disc into the player at a time.

Discs spin at high speed inside the player. If you can see that a disc is cracked, chipped, warped, or otherwise damaged, don't risk using it in your player—you could end up damaging it.

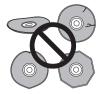

This player is designed for use with conventional, fully circular discs only. Use of shaped discs is not recommended for this product. Pioneer disclaims all liability arising in connection with the use of shaped discs.

#### Cleaning the unit's exterior

- Use a polishing cloth or dry cloth to wipe off dust and dirt. If the surfaces are very dirty, wipe with a soft cloth dipped in some neutral cleanser diluted five or six times with water and wrung out well, then wipe again with a dry cloth.
- Do not use furniture wax or cleaners. Never use thinners, benzine or insecticide sprays or other chemicals on or near this unit since they will corrode the surfaces.
- If you use a chemical-impregnated cleaning cloth, read the instructions carefully before use. These cloths may leave smear marks on half-mirror finish surfaces; if this happens, finish with a dry cloth.
- Unplug the unit when cleaning.

#### **Cleaning the pickup lens**

The DVD player's lens should not become dirty in normal use, but if for some reason it should malfunction due to dust or dirt, consult your nearest Pioneer-authorized service center. Although lens cleaners for CD players are commercially available, we do not recommend using them since some may damage the lens.

#### **Problems with condensation**

Condensation may form inside the player if it is brought into a warm room from outside, or if the temperature of the room rises quickly. Although the condensation won't damage the player, it may temporarily impair its performance. For this reason you should leave it to adjust to the warmer temperature for about an hour before switching on and using.

#### **Hints on installation**

We want you to enjoy using this product for years to come, so please bear in mind the following points when choosing a suitable location for it:

#### Do...

- Use in a well-ventilated room.
- Place on a solid, flat, level surface, such as a table, shelf or stereo rack.

#### Don't...

- Use in a place exposed to high temperatures or humidity, including near radiators and other heat-generating appliances.
- Place on a window sill or other place where the player will be exposed to direct sunlight.
- Use in an excessively dusty or damp environment.

- Place directly on top of an amplifier, or other component in your stereo system that becomes hot in use.
- Use near a television or monitor as you may experience interference—especially if the television uses an indoor antenna.
- Use in a kitchen or other room where the player may be exposed to smoke or steam.
- Use on a thick rug or carpet, or cover with cloth—this may prevent proper cooling of the unit.
- Place on an unstable surface, or one that is not large enough to support all four of the unit's feet.

#### Moving the player

If you need to move the player, first press **O STANDBY/ON** on the front panel to turn the player off. Wait for **-OFF-** to disappear from the display, then unplug the power cable. Never lift or move the unit during playback—discs rotate at a high speed and may be damaged.

#### **Power cable caution**

Handle the power cable by the plug part. Do not pull out the plug by tugging the cable, and never touch the power cable when your hands are wet, as this could cause a short circuit or electric shock. Do not place the unit, a piece of furniture, or other object on the power cable or pinch the cable in any other way. Never make a knot in the cable or tie it with other cables. The power cables should be routed so that they are not likely to be stepped on. A damaged power cable can cause a fire or give you an electric shock. Check the power cable once in a while. If you find it damaged, ask your nearest Pioneer authorized service center or your dealer for a replacement.

### Screen sizes and disc formats

DVD-Video discs come in several different screen aspect ratios, ranging from TV programs, which are generally 4:3, to Cinema-Scope widescreen movies, with an aspect ratio of up to about 7:3.

Televisions, too, come in different aspect ratios; 'standard' 4:3 and widescreen 16:9.

#### Widescreen TV users

If you have a widescreen TV, the **TV Screen** setting (page 52) of this player should be set to **16:9 (Wide)**.

When you watch discs recorded in 4:3 format, you can use the TV controls to select how the picture is presented. Your TV may offer various zoom and stretch options; see the instructions that came with your TV for details.

Please note that some movie aspect ratios are wider than 16:9, so even though you have a widescreen TV, these discs will still play in a 'letter box' style with black bars at the top and bottom of the screen.

#### Standard TV users

If you have a standard TV, the **TV Screen** setting (page 52) of this player should be set to **4:3 (Letter Box)** or **4:3 (Pan&Scan)**, depending on which you prefer.

Set to **4:3 (Letter Box)**, widescreen discs are shown with black bars top and bottom.

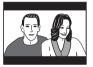

Set to **4:3 (Pan&Scan)**, widescreen discs are shown with the left and right sides cropped. Although the picture looks larger, you don't actually see the whole picture.

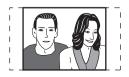

Please note that many widescreen discs override the player's settings so that the disc is shown in letter box format regardless of the setting.

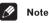

 Using the 16:9 (Wide) setting with a standard 4:3 TV, or either of the 4:3 settings with a widescreen TV, will result in a distorted picture.

# **Resetting the player**

Use this procedure to reset all the player's settings to the factory default.

1 Switch the player into standby.

All the player's settings are now reset, and you should see the 'Let's Get Started' screen.

# Titles, chapters and tracks

DVD discs are generally divided into one or more titles. Titles may be further subdivided into chapters.

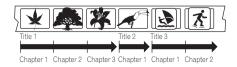

CDs and Video CD/Super VCDs are divided into tracks.

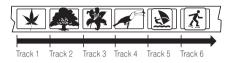

CD-ROMs contain folders and files. MP3 and WMA files are referred to as tracks. Folders may contain further folders.

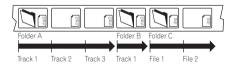

### **DVD-Video regions**

10

All DVD-Video discs carry a region mark on the case somewhere that indicates which region(s) of the world the disc is compatible with. Your DVD player also has a region mark, which you can find on the rear panel. Discs from incompatible regions will not play in this player. Discs marked **ALL** will play in any player.

The diagram below shows the various DVD regions of the world.

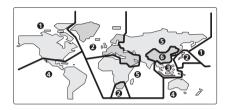

### Selecting languages using the language code list

Some of the language options (such as 'DVD Language' in the Setup Navigator) allow you to set your prefered language from any of the 136 languages listed in the language code list on page 65.

1 Select 'Other Language'.

# 2 Use the $\Leftarrow/\Rightarrow$ (cursor left/right) buttons to select either a code letter or a code number.

# 3 Use the $\uparrow/\downarrow$ (cursor up/down) buttons to select a code letter or a code number.

See *Language code list* on page 65 for a complete list of languages and codes.

### Language code list

#### Language (Language code letter), Language code

Japanese (ia), 1001 English (en), 0514 French (fr), 0618 German (de), 0405 Italian (it). 0920 Spanish (es), 0519 Chinese (zh), 2608 Dutch (nl) 1412 Portuguese (pt). 1620 Swedish (sv), 1922 Russian (ru), 1821 Korean (ko), 1115 Greek (el). 0512 Afar (aa). 0101 Abkhazian (ab) 0102 Afrikaans (af), 0106 Amharic (am), 0113 Arabic (ar), 0118 Assamese (as), 0119 Aymara (ay), 0125 Azerbaijani (az), 0126 Bashkir (ba), 0201 Byelorussian (be), 0205 Bulgarian (bg), 0207 Bihari (bh), 0208 Bislama (bi), 0209 Bengali (bn), 0214 Tibetan (bo), 0215 Breton (br), 0218 Catalan (ca), 0301 Corsican (co). 0315 Czech (cs), 0319 Welsh (cv), 0325 Danish (da). 0401

Bhutani (dz), 0426 Esperanto (eo), 0515 Estonian (et). 0520 Basque (eu). 0521 Persian (fa), 0601 Finnish (fi), 0609 Fiii (fi). 0610 Faroese (fo) 0615 Frisian (fv). 0625 Irish (ga), 0701 Scots-Gaelic (gd), 0704 Galician (gl), 0712 Guarani (gn). 0714 Guiarati (gu), 0721 Hausa (ha). 0801 Hindi (hi), 0809 Croatian (hr), 0818 Hungarian (hu), 0821 Armenian (hy), 0825 Interlingua (ia), 0901 Interlingue (ie), 0905 Inupiak (ik), 0911 Indonesian (in). 0914 Icelandic (is). 0919 Hebrew (iw), 0923 Yiddish (ji), 1009 Javanese (jw), 1023 Georgian (ka), 1101 Kazakh (kk), 1111 Greenlandic (kl), 1112 Cambodian (km), 1113 Kannada (kn), 1114 Kashmiri (ks), 1119 Kurdish (ku), 1121

Kirahiz (kv). **1125** l atin (la), 1201 Lingala (In), 1214 Laothian (lo), 1215 Lithuanian (It), 1220 l atvian (lv), 1222 Malagasy (mg), 1307 Maori (mi). 1309 Macedonian (mk), 1311 Malavalam (ml), 1312 Mongolian (mn), 1314 Moldavian (mo), 1315 Marathi (mr). 1318 Malav (ms), 1319 Maltese (mt), 1320 Burmese (mv), 1325 Nauru (na), 1401 Nepali (ne), 1405 Norwegian (no), 1415 Occitan (oc), 1503 Oromo (om), 1513 Oriya (or), 1518 Paniabi (pa). 1601 Polish (pl). 1612 Pashto, Pushto (ps), 1619 Quechua (gu), 1721 Rhaeto-Romance (rm), 1813 Kirundi (rn). 1814 Romanian (ro), 1815 Kinyarwanda (rw), 1823 Sanskrit (sa), 1901 Sindhi (sd), 1904 Sangho (sg), 1907 Serbo-Croatian (sh), 1908

Sinhalese (si), 1909 Slovak (sk), **1911** Slovenian (sl), 1912 Samoan (sm), 1913 Shona (sn), 1914 Somali (so), 1915 Albanian (sg), 1917 Serbian (sr). 1918 Siswati (ss) 1919 Sesotho (st). 1920 Sundanese (su), 1921 Swahili (sw), 1923 Tamil (ta). 2001 Telugu (te). 2005 Taiik (ta). 2007 Thai (th), 2008 Tigrinya (ti), 2009 Turkmen (tk), 2011 Tagalog (tl), 2012 Setswana (tn), 2014 Tonga (to), 2015 Turkish (tr), 2018 Tsonga (ts), 2019 Tatar (tt). 2020 Twi (tw). 2023 Ukrainian (uk), 2111 Urdu (ur). 2118 Uzbek (uz), 2126 Vietnamese (vi), 2209 Volapük (vo), 2215 Wolof (wo), 2315 Xhosa (xh), 2408 Yoruba (yo), 2515 Zulu (zu), 2621

### **Country code list**

#### Country, Country code, Country code letter

Argentina, 0118, ar Australia, 0121, au Austria, 0120, at Belgium, 0205, be Brazil, 0218, br Canada, 0301, ca Chile, 0312, cl China, 0314, cn Denmark, 0411, dk Finland, 0609, fi France, 0618, fr Germany, 0405, de Hong Kong, 0811, hk India, 0914, in Indonesia, 0904, id Italy, 0920, it Japan, 1016, jp Korea, Republic of, 1118, kr Malaysia, 1325, my Mexico, 1324, mx Netherlands, 1412, nl New Zealand, 1426, nz Norway, 1415, no Pakistan, 1611, pk Philippines, 1608, ph Portugal, 1620, pt Russian Federation, 1821, ru Singapore, 1907, sg Spain, 0519, es Sweden, 1905, se Switzerland, 0308, ch Taiwan, 2023, tw Thailand, 2008, th United Kingdom, 0702, gb USA, 2119, us

### Glossary

#### Analog audio

An electrical signal that directly represents sound. Compare this to digital audio which can be an electrical signal, but is an indirect representation of sound. See also *Digital audio*.

#### Aspect ratio

The width of a TV screen relative to its height. Conventional TVs are 4:3 (in other words, the screen is almost square); widescreen models are 16:9 (the screen is almost twice as wide as it is high).

#### **Digital audio**

An indirect representation of sound by numbers. During recording, the sound is measured at discrete intervals (44,100 times a second for CD audio) by an analog-to-digital converter, generating a stream of numbers. On playback, a digital-to-analog converter generates an analog signal based on these numbers. See also *Sampling frequency* and *Analog audio*.

#### **Dolby Digital**

#### 

Using a maximum of 5.1 channels of audio, this high quality surround system is used in many of the finer movie theaters around the world.

The on-screen display shows which channels are active, for example showing 3/2.1. The 3 being the two front channels and the center channel; the 2 being the surround channels, and the .1 being the LFE channel.

#### DRM

DRM (digital rights management) is a type of server software developed to enable secure distribution of paid content over the web, recently incorporated by WMA (Windows Media Audio).

#### DTS

# 

DTS stands for Digital Theater Systems. DTS is a surround system different from Dolby Digital that has become a popular surround sound format for movies.

#### **Dynamic range**

The difference between the quietest and loudest sounds possible in an audio signal (without distorting or getting lost in noise). Dolby Digital and DTS soundtracks are capable of a very wide dynamic range, delivering dramatic cinema-like effects.

#### EXIF (Exchangeable Image File)

A file format developed by Fuji Photo Film for digital still cameras. Digital cameras from various manuafcturers use this compressed file format which carries date, time and thumbnail information, as well as the picture data.

#### **File extension**

A tag added to the end of a filename to indicate the type of file. For example, ".mp3" indicates an MP3 file.

#### ISO 9660 format

International standard for the volume and file structure of CD-ROM discs.

#### JPEG

A file format used for still images, such as photographs and illustrations. JPEG files are identified by the file extension ".jpg" or ".JPG". Most digital cameras use this format.

#### MP3

MP3 (MPEG1 audio layer 3) is a compressed audio file format. Files are recognized by their file extension ".mp3" or ".MP3".

#### **MPEG** audio

An audio format used on Video CD/Super VCDs and some DVD discs. This unit can convert MPEG audio to PCM format for wider compatibility with digital recorders and AV amplifiers. See also *PCM (Pulse Code Modulation)*.

#### **MPEG video**

The video format used for Video CD/Super VCDs and DVDs. Video CD/Super VCD uses the older MPEG-1 standard, while DVD uses the newer and much better quality MPEG-2 standard.

# PBC (PlayBack Control) (Video CD/Super VCD only)

A system of navigating a Video CD/Super VCD through on-screen menus recorded onto the disc. Especially good for discs that you would normally not watch from beginning to end all at once—karaoke discs, for example.

#### **PCM (Pulse Code Modulation)**

The most common system of encoding digital audio, found on CDs and DAT. Excellent quality, but requires a lot of data compared to formats such as Dolby Digital and MPEG audio. For compatibility with digital audio recorders (CD, MD and DAT) and AV amplifiers with digital inputs, this unit can convert Dolby Digital, DTS and MPEG audio to PCM. See also *Digital audio*.

#### **Regions (DVD-Video only)**

These associate discs and players with particular areas of the world. This unit will only play discs that have compatible region codes. You can find the region code of your unit by looking on the rear panel. Some discs are compatible with more than one region (or all regions).

#### **Sampling frequency**

The rate at which sound is measured to be turned into digital audio data. The higher the rate, the better the sound quality, but the more digital information is generated. Standard CD audio has a sampling frequency of 44.1kHz, which means 44,100 samples (measurements) per second. See also *Digital audio*.

#### WMA

WMA is short for Windows Media Audio and refers to an audio compression technology developed by Microsoft Corporation. WMA data can be encoded by using Windows Media Player version 8 or Windows Media Player for Windows XP. Files are recognized by their file extension ".wma" or ".WMA".

Microsoft, Windows Media, and the Windows logo are trademarks, or registered trademarks of Microsoft Corporation in the United States and/or other countries.

# Setting the TV system

(Except Taiwanese model)

The default setting of this player is **AUTO**, and unless you notice that the picture is distorted when playing some discs, you should leave it set to **AUTO**. If you experience picture distortion with some discs, set the TV system to match your country or region's system. Doing this, however, may restrict the kinds of disc you can watch. The table below shows what kinds of disc are compatible with each setting (**AUTO**, **PAL** and **NTSC**).

1 If the player is on, press  $\bigcirc$  STANDBY/ ON to switch it to standby.

#### 2 Using the front panel controls, hold down ►►►► then press <sup>()</sup> STANDBY/ON to switch the TV system.

The TV system changes as follows:

- AUTO → NTSC
- NTSC  $\rightarrow$  PAL
- PAL → AUTO

The player's display shows "Welcome Pioneer", then indicates the new setting.

# 🥖 Note

• You have to switch the player into standby (press & **STANDBY/ON**) before each change

| Cr | nange. |  |
|----|--------|--|
|    |        |  |

| Disc       |        | Player s | etting  |                |
|------------|--------|----------|---------|----------------|
| Туре       | Format | NTSC     | PAL     | AUTO           |
| DVD        | NTSC   | NTSC     | MOD.PAL | NTSC           |
| /Super VCD | PAL    | NTSC     | PAL     | PAL            |
| Video CD   | NTSC   | NTSC     | MOD.PAL | NTSC           |
|            | PAL    | NTSC     | PAL     | PAL            |
| CD/no disc | —      | NTSC     | PAL     | NTSC or<br>PAL |

# Watching NTSC on a PAL TV (MOD. PAL)

Most models of the newly developed countdown PAL TV system detect 50 Hz (PAL)/60 Hz (NTSC) and automatically switch vertical amplitude, resulting in a display without vertical shrinkage. However, in some cases, the image may appear without color.

If your PAL TV does not have a V-Hold control, you may not be able to watch NTSC discs because of picture roll. If the TV has a V-Hold control, adjust it until the picture stops rolling.

On some TVs, the picture may shrink vertically, leaving black bands at the top and bottom of the screen. This is not a malfunction; it is caused by the NTSC to PAL conversion.

### Taiwanese model only: Changing the on-screen display language to English

#### 1 Press HOME MENU.

The on-screen display (OSD) appears.

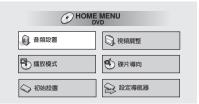

2 Use the ↑/↓/←/→ (cursor up/down/ left/right) buttons to select '初始設置' from the on-screen display, then press ENTER.

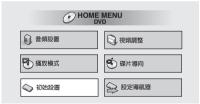

3 Use the ↑/↓ (cursor up/down) buttons to select '顯示屏' from the list on the left, then press ENTER.

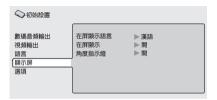

#### 4 Press ENTER.

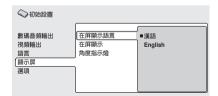

5 Use the **↑**/↓ (cursor up/down) buttons to select 'English ' from the list on the right, then press ENTER.

| 初始設置                                       |                         |                |
|--------------------------------------------|-------------------------|----------------|
| 數碼音頻輸出<br>視頻輸出<br>語言<br>[顯示 <u>屏</u><br>選項 | 在屏顯示語言<br>在屏顯示<br>角度指示燈 | 漢語<br>■English |

#### 6 Press SETUP.

| 🛇 Initial Settings                                                  |                                                      |                 |
|---------------------------------------------------------------------|------------------------------------------------------|-----------------|
| Digital Audio Out<br>Video Output<br>Language<br>Display<br>Options | OSD Language<br>On Screen Display<br>Angle Indicator | 漢語<br>■ English |

### **Specifications**

#### General

| SystemDVD player                         |
|------------------------------------------|
| Taiwanese model 110 V, 60 Hz             |
| Other models 110-127/220-240 V, 50/60 Hz |
| Power consumption                        |
| Taiwanese model 11 W                     |
| Other models 12 W                        |
| Power consumption (standby)              |
| Taiwanese model0.1 W                     |
| Other models0.18 W                       |
| Weight                                   |
| Dimensions:                              |
| DV-266-s 420 (W) x 53 (H) x 283 (D) mm   |
| DV-366-s, DV-366-к, DV-466-s, DV-466-к   |
|                                          |
| Operating temperature+5°C to +35°C       |
| Operating humidity                       |
| (no condensation)                        |

#### **Component video output**

| Y (luminance) - Output level 1 Vp-p (75 $\Omega$ )   |
|------------------------------------------------------|
| $P_B$ (color) - Output level 0.7 Vp-p (75 $\Omega)$  |
| $P_R$ (color) - Output level 0.7 Vp-p (75 $\Omega$ ) |
| JackRCA jacks                                        |

#### D1/D2 video output (Taiwanese model

# $\begin{array}{l} \textit{only} \\ \texttt{Y} (\textsf{luminance}) & - \textsf{Output level} & \dots & 1 \textit{ Vp-p} (75 \ \Omega) \\ \texttt{P}_{\mathsf{B}} (\textsf{color}) & - \textsf{Output level} & \dots & 0.7 \textit{ Vp-p} (75 \ \Omega) \\ \texttt{P}_{\mathsf{R}} (\textsf{color}) & - \textsf{Output level} & \dots & 0.7 \textit{ Vp-p} (75 \ \Omega) \\ \texttt{Jack} & \dots & \dots & \texttt{D} \textit{ terminal} \end{array}$

#### S-video output

#### Video output

| Output level | <br> |  |  |  |  |  |  | . 1 | Vp-p (75 Ω) |
|--------------|------|--|--|--|--|--|--|-----|-------------|
| Jack         | <br> |  |  |  |  |  |  |     | RCA jack    |

#### Audio output (1 stereo pair)

| Output level       | During audio output       |
|--------------------|---------------------------|
|                    | 200 mVrms (1 kHz, –20 dB) |
| Number of channels |                           |
| Jacks              | RCA jack                  |

#### **Digital audio characteristics**

| Frequency response                   |
|--------------------------------------|
| (DVD fs: 96 kHz)                     |
| S/N ratio                            |
| Dynamic range 101 dB                 |
| Total harmonic distortion 0.0016 %   |
| Wow and flutter Limit of measurement |
| (±0.001% W. PEAK) or lower           |

#### **Digital output**

| Optical digital output | Optical digital jack |
|------------------------|----------------------|
| Coaxial digital output | RCA jack             |

#### Accessories

| Audio/video cable1                        |
|-------------------------------------------|
| Power cable1                              |
| Remote control1                           |
| AA/R6P dry cell batteries                 |
| Power cable (Central and South American   |
| model)2                                   |
| Operating Instructions2                   |
| Operating Instructions (Central and South |
| American model)                           |
| Operating Instructions (Australian and PX |
| model)1                                   |
| Remote control overlay                    |
| (Taiwanese model only)1                   |

#### Note

• The specifications and design of this product are subject to change without notice, due to improvement.

Published by Pioneer Corporation. Copyright © 2003 Pioneer Corporation. All rights reserved

#### **PIONEER CORPORATION**

4-1, Meguro 1-Chome, Meguro-ku, Tokyo 153-8654, Japan
PIONEER ELECTRONICS (USA) INC.
P.O. BOX 1540, Long Beach, California 90810-1540, U.S.A. TEL: (800) 421-1404
PIONEER ELECTRONICS OF CANADA, INC.
300 Allstate Parkway, Markham, Ontario L3R OP2, Canada TEL: (905) 479-4411
PIONEER EUROPE NV
Haven 1087, Keetberglaan 1, B-9120 Melsele, Belgium TEL: 03/570.05.11
PIONEER ELECTRONICS ASIACENTRE PTE. LTD.
253 Alexandra Road, #04-01, Singapore 159936 TEL: 656-472-1111
PIONEER ELECTRONICS AUSTRALIA PTY. LTD.
178-184 Boundary Road, Braeside, Victoria 3195, Australia, TEL: (03) 9586-6300
PIONEER ELECTRONICS DE MEXICO S.A. DE C.V.
Blvd.Manuel Avila Camacho 138 10 piso Col.Lomas de Chapultepec, Mexico, D.F. 11000 TEL: 55-9178-4270

Free Manuals Download Website <u>http://myh66.com</u> <u>http://usermanuals.us</u> <u>http://www.somanuals.com</u> <u>http://www.4manuals.cc</u> <u>http://www.4manuals.cc</u> <u>http://www.4manuals.cc</u> <u>http://www.4manuals.com</u> <u>http://www.404manual.com</u> <u>http://www.luxmanual.com</u> <u>http://aubethermostatmanual.com</u> Golf course search by state

http://golfingnear.com Email search by domain

http://emailbydomain.com Auto manuals search

http://auto.somanuals.com TV manuals search

http://tv.somanuals.com